# BestScan® S10 Ultrasound System

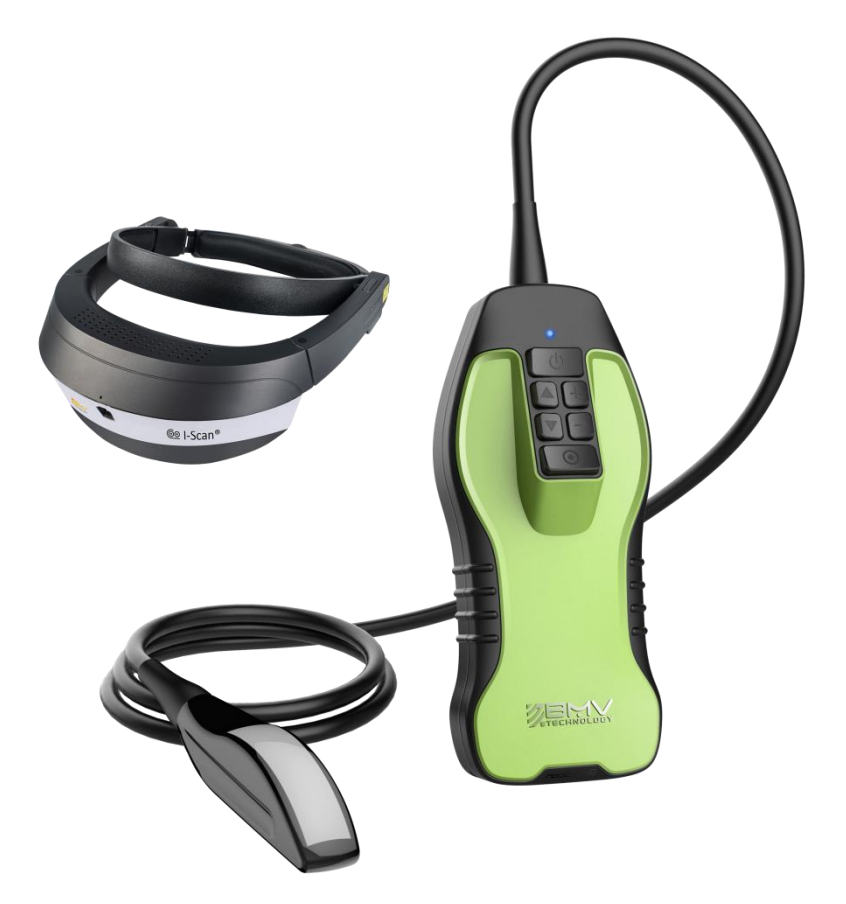

## **IMPORTANT!**

Read and understand this manual before operating

the equipment. After reading, keep this manual in

an easily accessible place.

P12529--17 10/2019 Copyright 2019 by BMV Technology Co., Ltd All rights reserved.

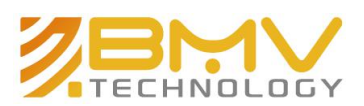

# Contents

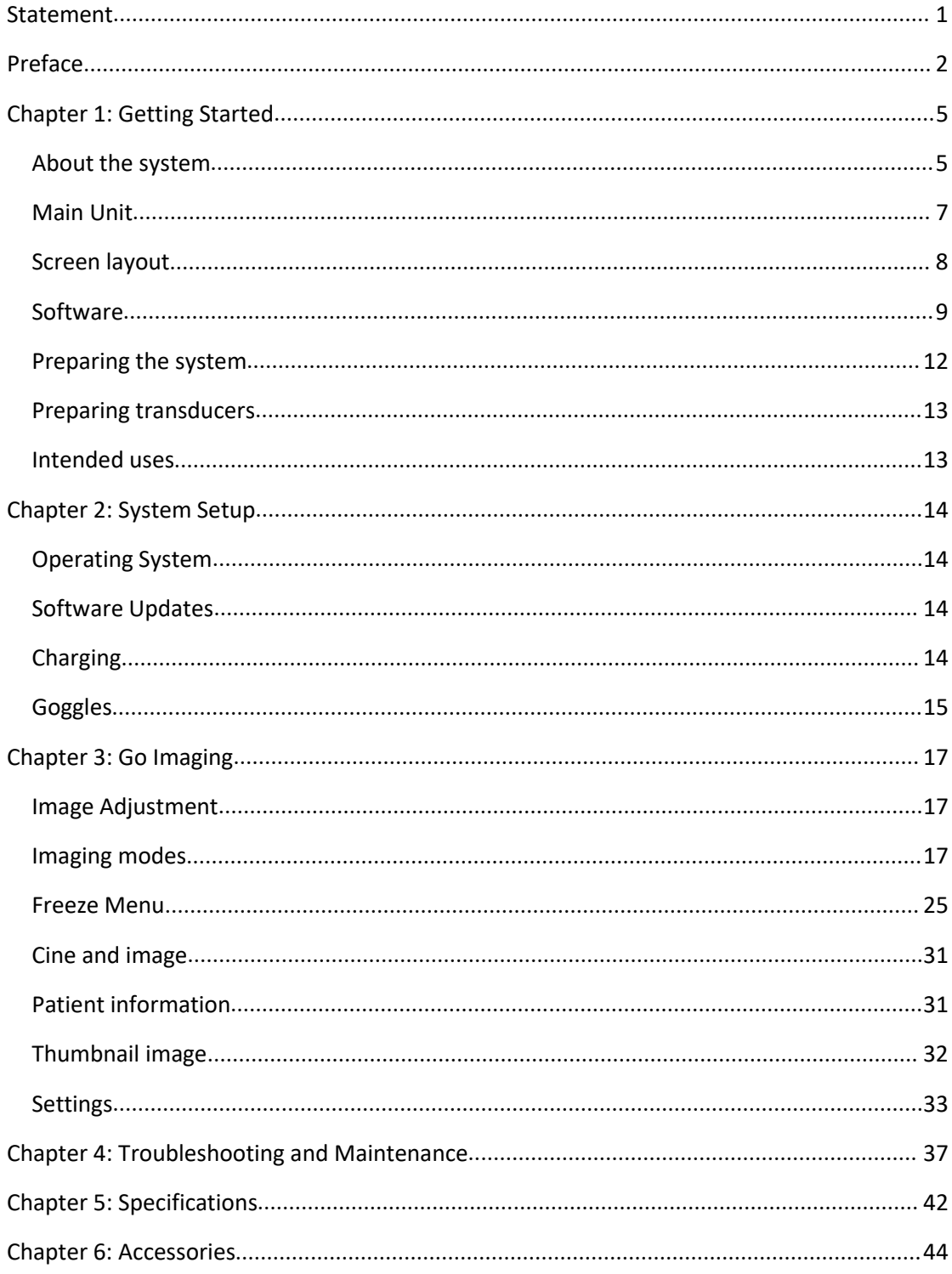

## <span id="page-2-0"></span>**Statement**

This BestScan® S10 Ultrasound System User Guide provides information on preparing and using the BestScan® S10 ultrasound system and on cleaning and disinfecting the system and transducers. It also provides system specifications, and safety and acoustic output information.

BMV reserves the right of final interpretation to this Manual.

The content of this Manual is subject to change without prior notice.

Only if the following requirements are met, BMV will be responsible for the safety, reliability and performance of the product, i.e.:

- Assembly, expansion, re-adjustment, improvement and repair should only be performed by qualified personnel approved by BMV;
- All the replaced parts and supported accessories and consumables relate to the maintenance shall be originally from BMV or others approved by BMV;
- DO NOT make changes or modifications to the software or hardware of this system
- The electrical equipment complies with relevant standards and the requirements of this Manual;
- The product is operated in accordance with this Manual.

## Conventions

The user guide follows these conventions:

- A WARNING describes precautions necessary to prevent injury or loss of life.
- A Caution describes precautions necessary to protect the products.
- Numbered steps in procedures must be performed in order.
- Items in bulleted lists do not require a sequence.

## <span id="page-3-0"></span>**Preface**

## **Notice**

This User Manual is the necessary instructions for the safe use of this product. This Manual introduces the use, properties, method of operation, safety information and intended use of the BestScan® ultrasound system in details. Before using the product, please carefully read and understand the contents of this Manual, and abide by the method of operation stated in this Manual in order to ensure the safety of Animal patients and operators. This User Manual is a major component of the product, and should always be placed near the product for easy reference.

## Object of Application

The user guide is for a reader familiar with ultrasound techniques. It does not provide training in sonography or clinical practices. Before using the system, you must have ultrasound training. See the applicable BMV accessory user guide for information on using accessories and peripherals. See the manufacturer's instructions for specific information about peripherals.

## **Illustration**

All the illustrations in this user Manual are for reference only. The menus, settings and parameters of the illustrations may be different from your actual currently use system. The content varies depending on the software version, preset settings and optional configuration.

## Customer comments

Questions and comments are encouraged. BMV is interested in your feedback regarding the system and the user guide.

Please call BMV at +86‐755‐26564580 in the China. Outside the China, call the nearest BMV representative. You ca n also e‐mail BMV at [sales@bmv.cc](mailto:sales@bmv.cc)

For technical support, please contact BMV as follows:

## BMV Technical Support

Phone(China ):+86‐755‐26564580 Phone(Outside China): +8613500002887,Or call your local representative. Fax:+86‐755‐26564580 ext 886 E‐mail:sales@bmv.cc

Web site: www.bmv.cc Click Resources > Support& Service. **Distributors contact details** can be found at www.bmv.cc

#### **Warranty**

The BestScan®S10 system includes 2 years from shipment, the probes warranty period is 1 year from shipment. BMV does not warrant against normal wear and tear, nor damage caused by accident or abuse. Lifetime warranty is available on request.

To purchase extended warranty programs, go to www.BMV.cc/contact‐us and contact BMV.

THIS WARRANTY IS FXCLUSIVE AND IS IN LIFU OF ALL OTHER WARRANTIES, EXPRESSED OR IMPLIED, INCLUDING WARRANTIES OF MERCHANTABILITY OR FITNESS FOR ANY PARTICULAR PURPOSE.

## Exemptions

BMV's obligation or liability under this warranty does not include any transportation or other charges or liability for direct, indirect or consequential damages or delay resulting from the improper use or application of the product or the use of parts or accessories not approved by BMV or repairs by people other than BMV authorized personnel.

#### **This warranty shall not extend to:**

•**Malfunction or damage caused by improper use or man-made failure.**

•**Malfunction or damage caused by unstable or out-of-range power input.**

•**Malfunction or damage caused by force majeure such as fire and earthquake.**

•**Malfunction or damage caused by improper operation or repair by unqualified or unauthorized service people.**

•**Malfunction of the instrument or part whose serial number is not legible enough.** •**Others not caused by instrument or part**

**itself.**

### Product and Model Code

 $S9/S10 = 0$ 

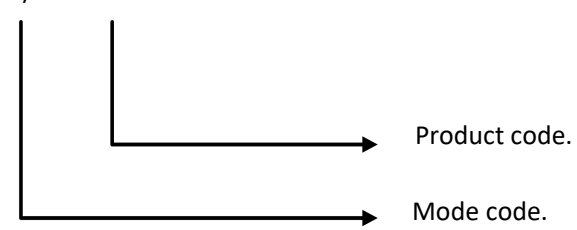

**NOTE:** The functions described in the basic user manual may vary depending upon the specific system you purchased.

#### **Model Code:**

S9: 2D ultrasound, International Sales S10: Color Doppler ultrasound,International Sales S9 Plus/ S10 Plus: Reserved

#### **Product code:**

RL: Rectal convex scanner, 128 elements RC: Rectal linear scanner, 128 elements

## Dimensions and Weight

Main unit external dimensions: 185mm (L) × 80 mm (W) × 35mm (H) System weight: 650g (including batteries, without power adapter) Goggles Dimensions: 257mm(L)×215mm (W) × 75mm (H) Goggles weight:370g (without accessories)

## Symbols

This system may uses the symbols listed in the following table, and their meanings are explained as well.

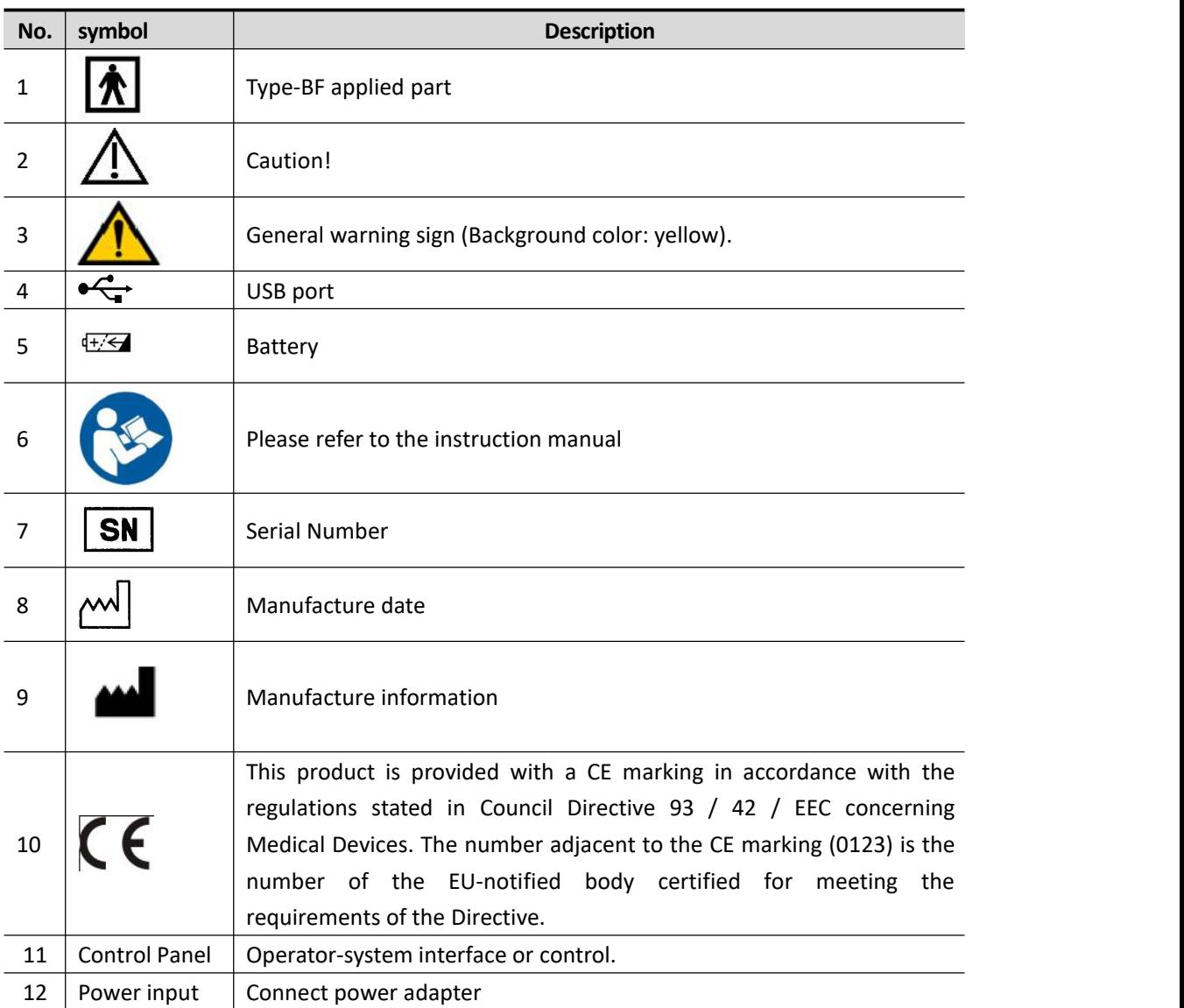

## <span id="page-6-0"></span>**Chapter 1: Getting Started**

## <span id="page-6-1"></span>About the system

The BestScan® S10 ultrasound system is a controlled, diagnostic ultrasound system used to acquire and display high‐resolution, real‐time ultrasound dat a through a COTS (commercial off‐the‐shelf) Android™ device or Apple iOS(Revised). The BestScan® S10 ultrasound system series of wireless scanners are Wi‐Fi‐based scanners that communicate with a traditional tablet/smartphone via direct Wi‐Fi to allow users to export ultrasound images and display in different modes of operation. The scanner houses a battery and power generator, multichannel beamformer, prescan converter and Wi‐Fi components. The battery is internally installed and comes with a charger.

## Indications for Use

The BMV Ultrasound Scanner is a software‐based ultrasound imaging system and accessories intended for use in bovine/equine/Ovine Imaging of farm Conditions on the general public.

The BestScan®S10 digital ultrasound diagnostic system supports the following application:

- Bovine
- Equine
- Ovine

#### Basic steps

portable, general purpose, software  $\begin{vmatrix} 1 &$  Turn the system on. Now BMV Scanner is on standby waiting for the BMV Ultrasound App to start.

2 Start the BMV Ultrasound App.

3 Tap Animal Patient, and complete the patient information form.

4 Select the type of examination you want to perform.

5 Tap Mode and select an imaging mode.

### System features

- The fixed high resolution broadband probe supports a wide application range from magnified superficial study to deep penetration pregnancy work;
- Easily cleaned; all component parts can be wiped down to clean;
- 12 hours continuous use from external rechargeable battery and even longer using the power bank;
- Lightweight unit for less strain;
- The image may be viewed on a choice of displays;
- Images may be stored, for later review. Stored images may be uploaded to computer/cloud(reserved) via wifi, Bluetooth, USB or printed with optional accessories.
- Workflow: Point-and-Shoot BestScan® S10 with simplified workflow with focused on‐farm animal exams, is almost as easy to use as the camera on your smart phone. You don't have to make adjustments unless you want to.

## System Configuration

#### **Standard Configuration**

Main unit(including probe, battery and dock)

### **Accessories**

- Basic user manuals
- Belt for S10 main unit
- Power adapter and connecting cable
- **•** Carrying case

#### **Options**

#### **Probes Available**

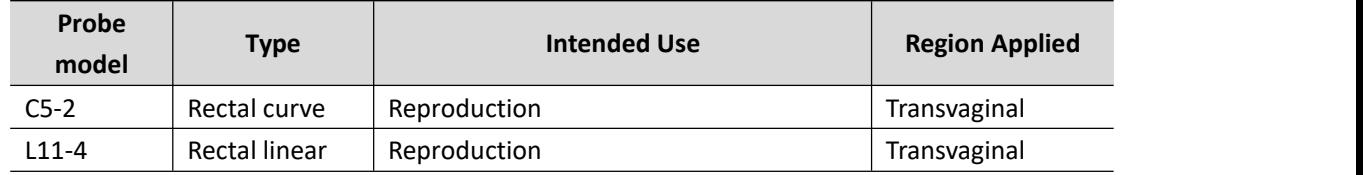

#### **Other Options**

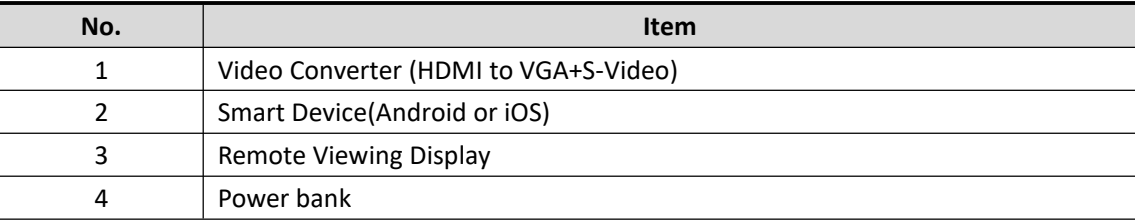

## Main Unit

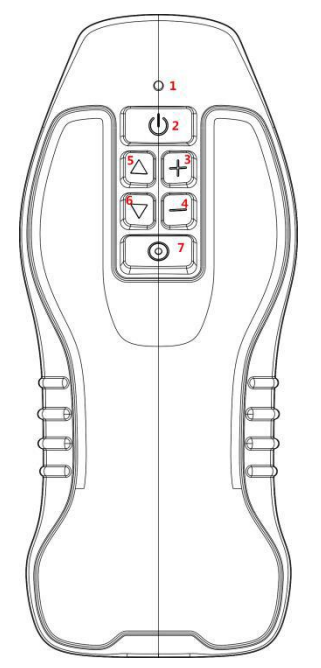

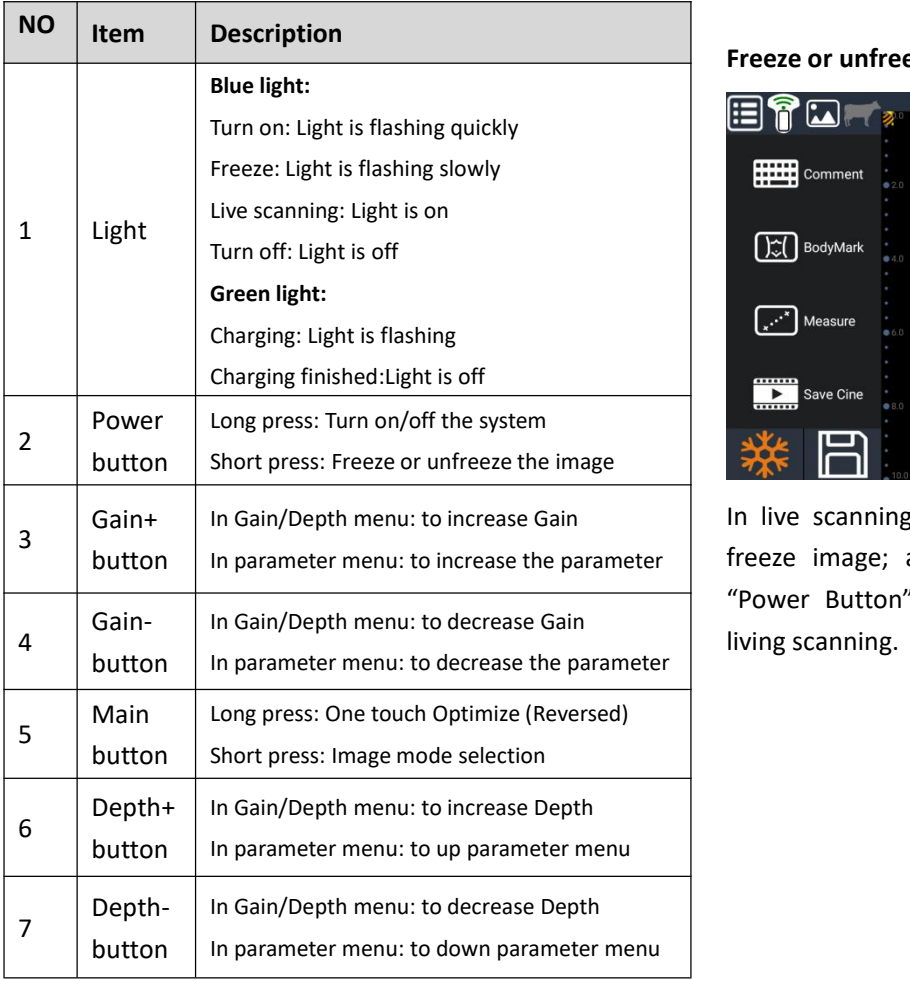

#### **Adjusting gain and depth using the scanner buttons**

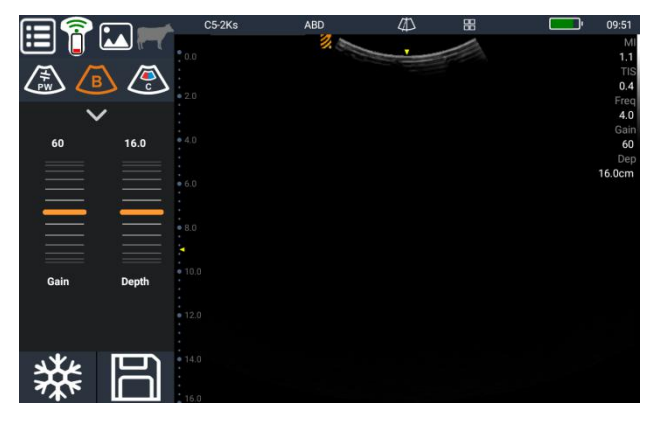

In live scanning, pressing "Gain+" button will increase the Gain of image; and pressing "Gain‐" button will decrease the Gain of image.

In live scanning Pressing "Depth+" button will increase the depth of image; and Pressing "Depth‐" button will decrease the depth of image.

#### **Freeze or unfreeze images using the scanner buttons**

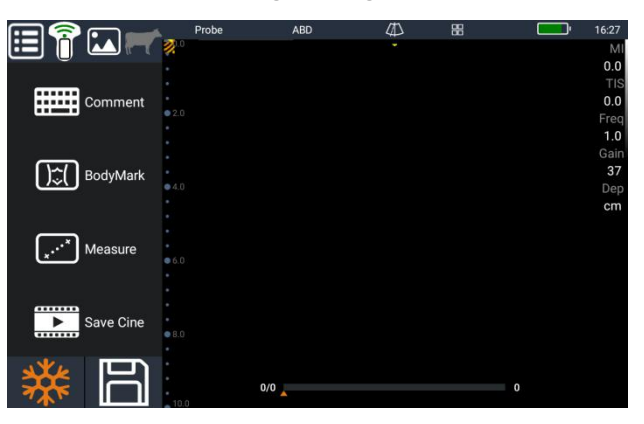

<span id="page-8-0"></span>In Gain/Depth menu: to increase Gain **Inter and Alla Price Scanning, short pressing "Power Button" will** In parameter menu: to increase the parameter | freeze image; and in freeze status, short pressing "Power Button" will unfreeze image and return to living scanning.

## Screen layout

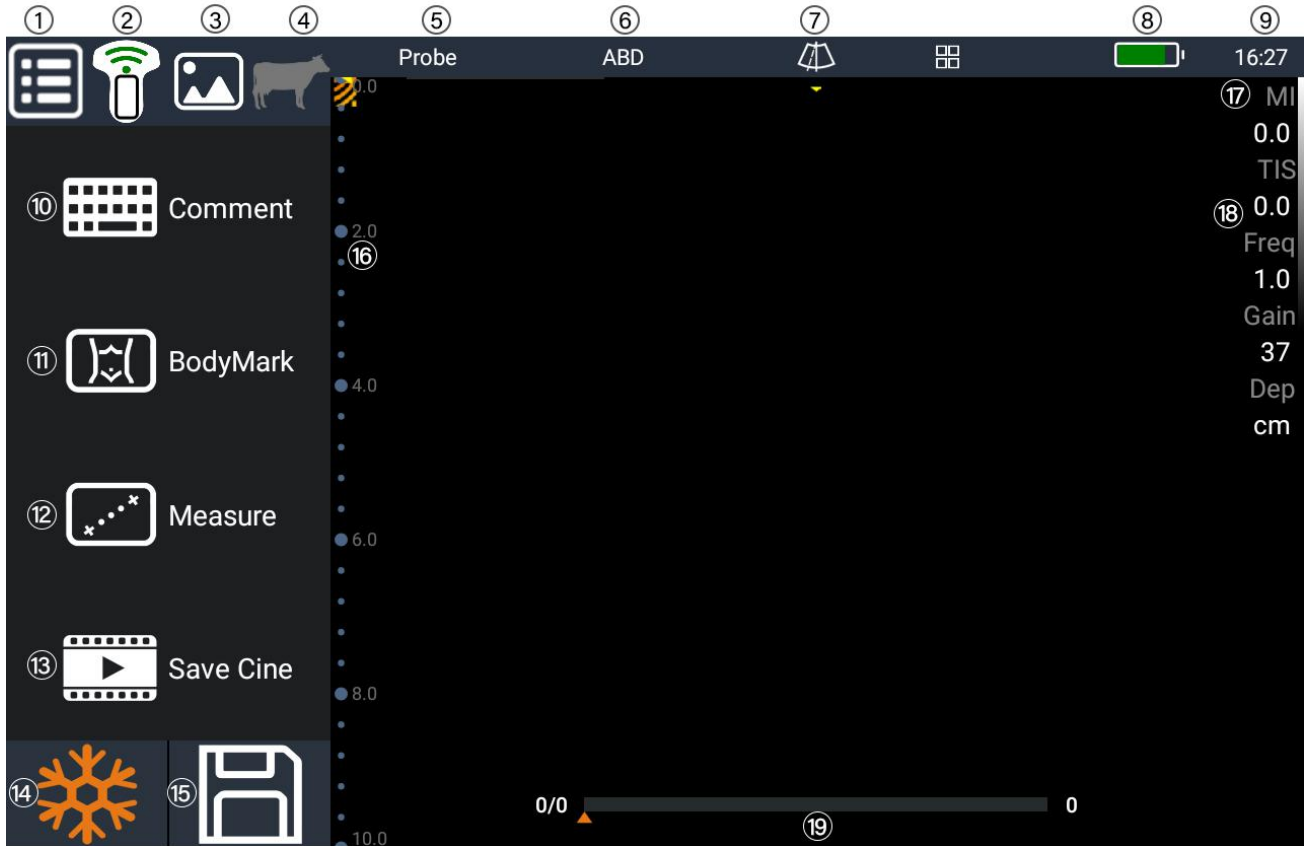

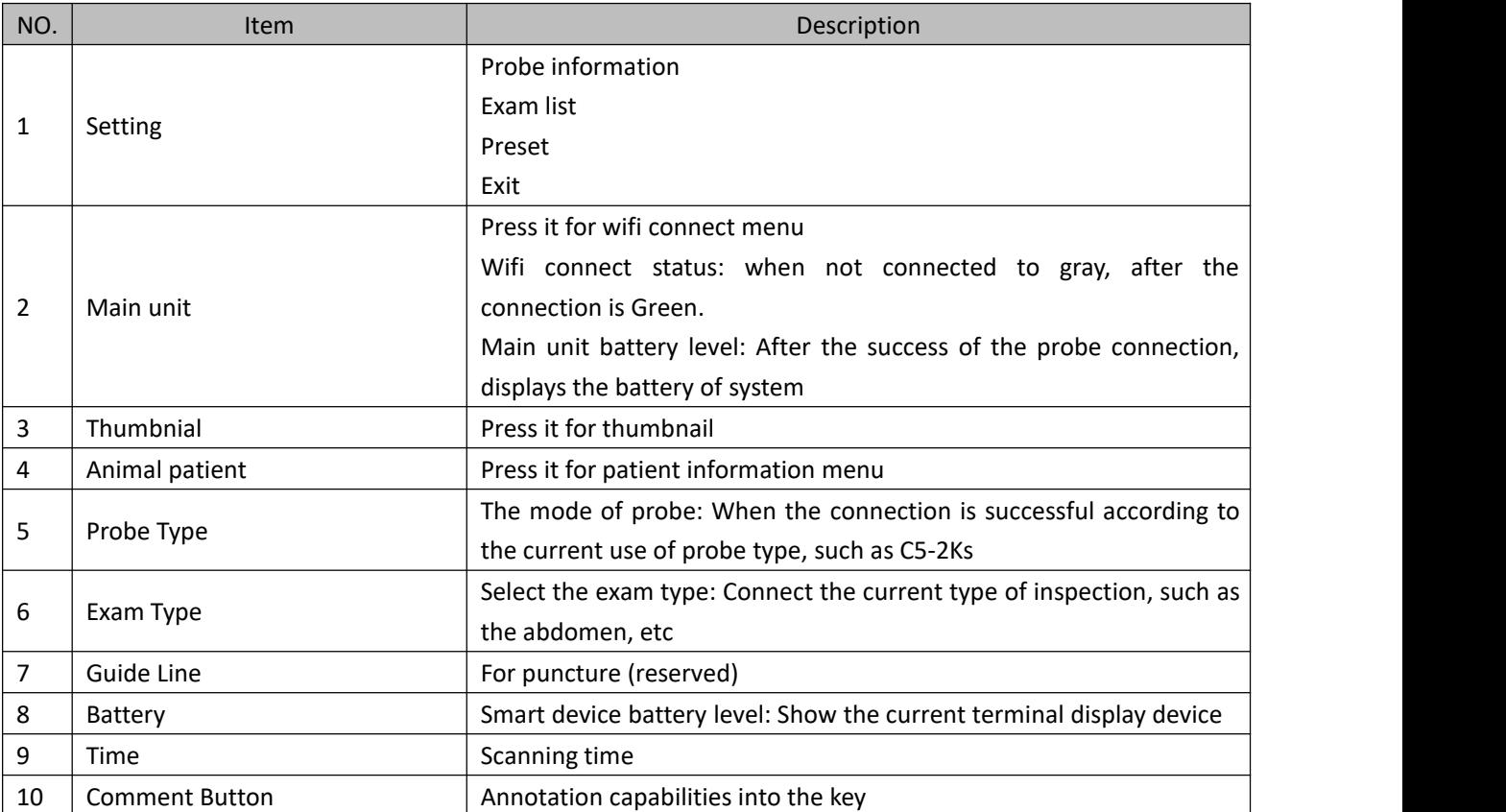

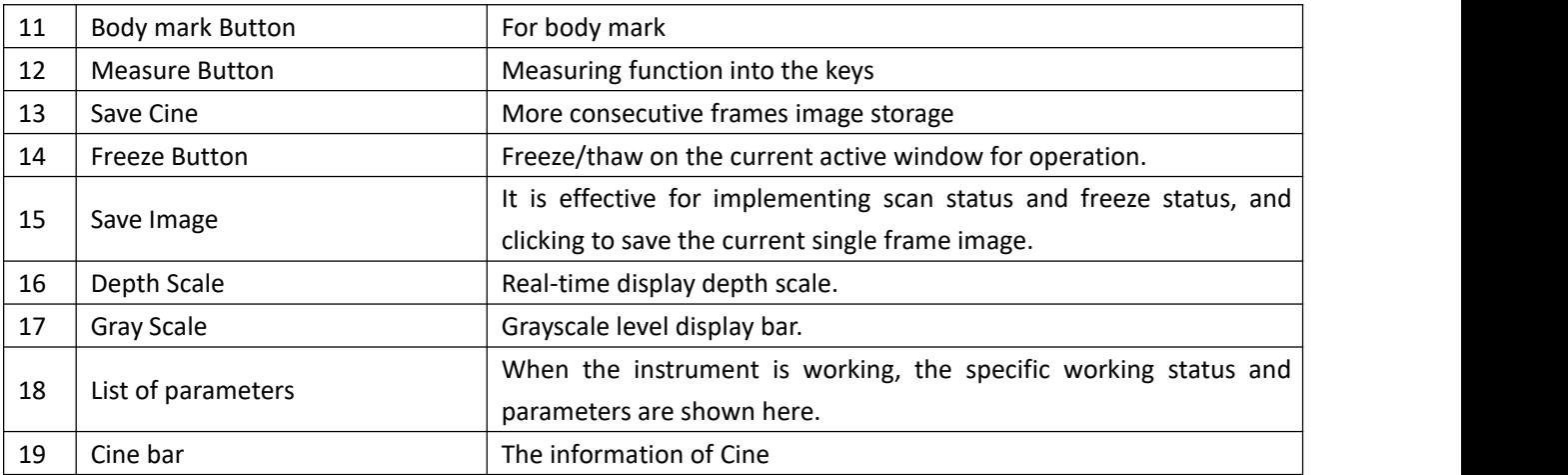

The concept of the BMV Ultrasound Scanner scanners and software is primarily to provide an easy to use, high-performance, low-cost, ultrasound platform for teaching and clinical applications.

## <span id="page-10-0"></span>**Software**

#### **Method 1:**

If the "BMV Go Scan" App is not installed in your mobile Android device, open the QR code software to scan

below QR code , when the App comes, it is free to install the App.

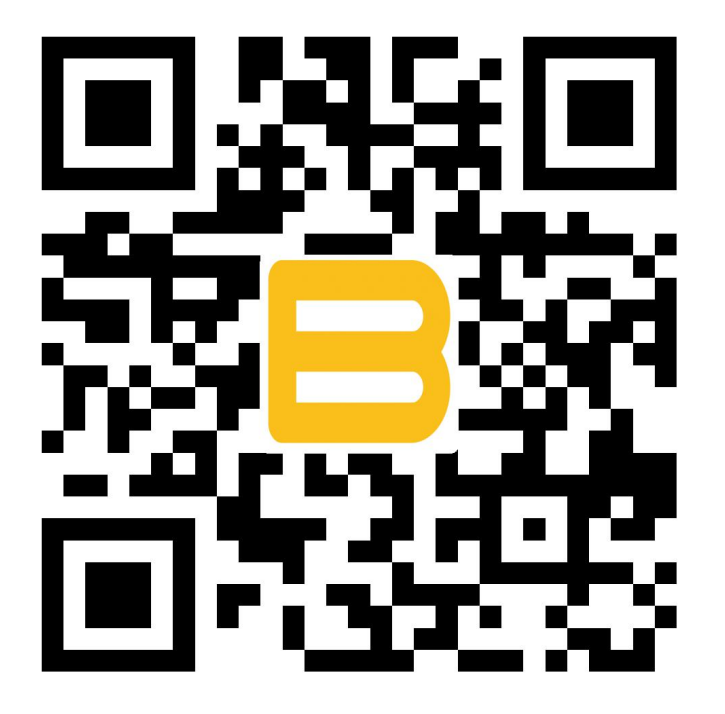

#### **Method 2:**

Download the App software from website http://www.bmv-vet.com/en/bmv-go-scan

- 1. Transfer the App software to your tablet or phone.
- 2. Open your tablet or phone, click "file"- " internal storage" then install the APP "BMV Go Scan" software

#### **Installation**:

- 1. Download the software to the smart device.
- 2. Install the software on the smart device following the required steps.
- 3. Now the APP is ready for scanning.

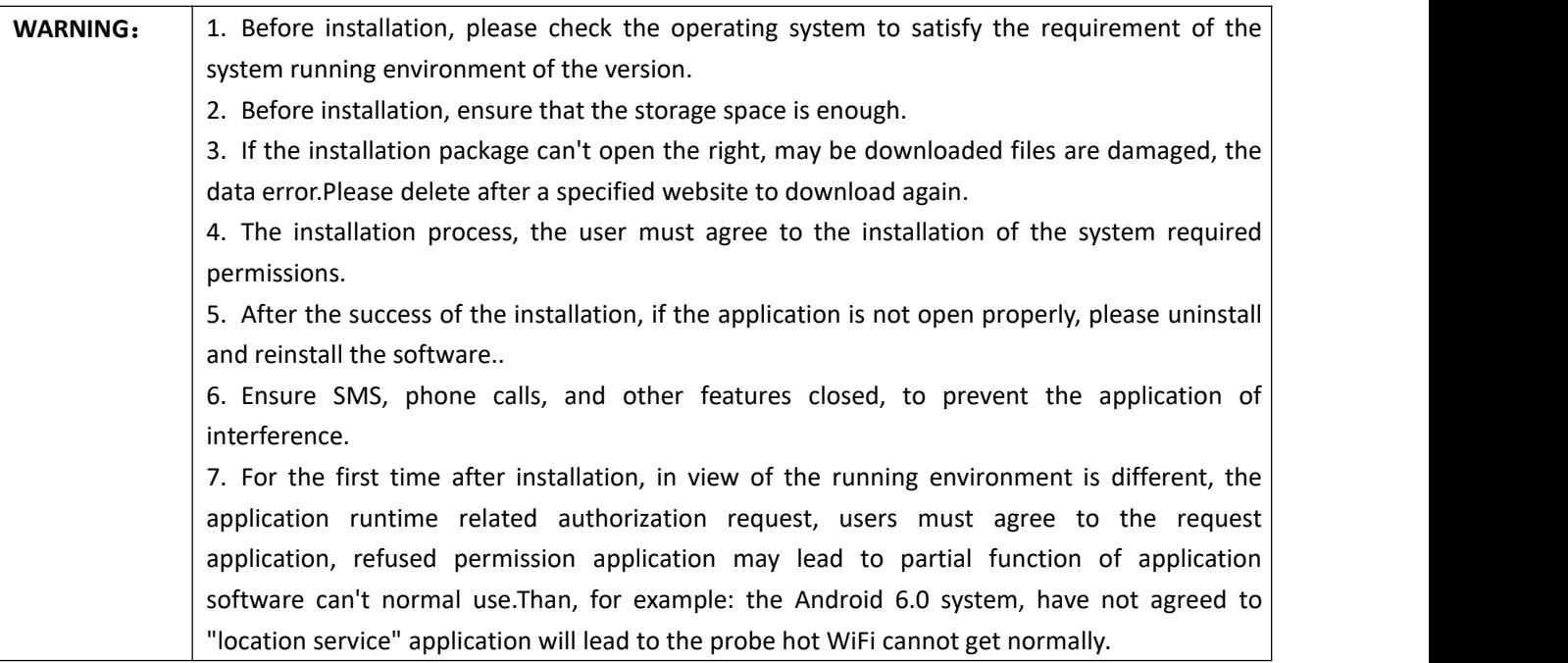

To activate the scanner with smart devices (Tablet, Phone and Goggles), ensure that the scanner is charged. This way of connection is suggested.

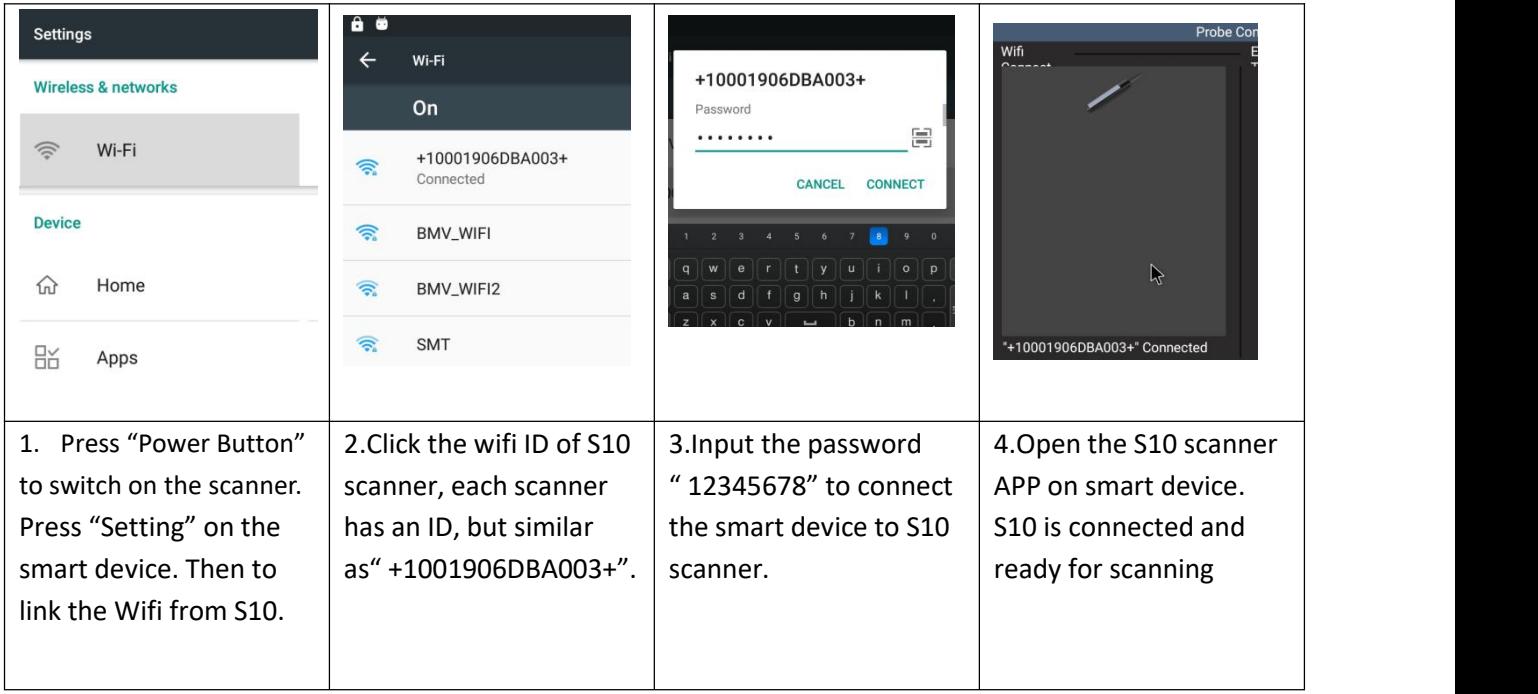

To activate the scanner with smart device, ensure that the scanner is charged. As the version of tablet, phone is various, if it fails to connect by below steps, try to connect by the first way.

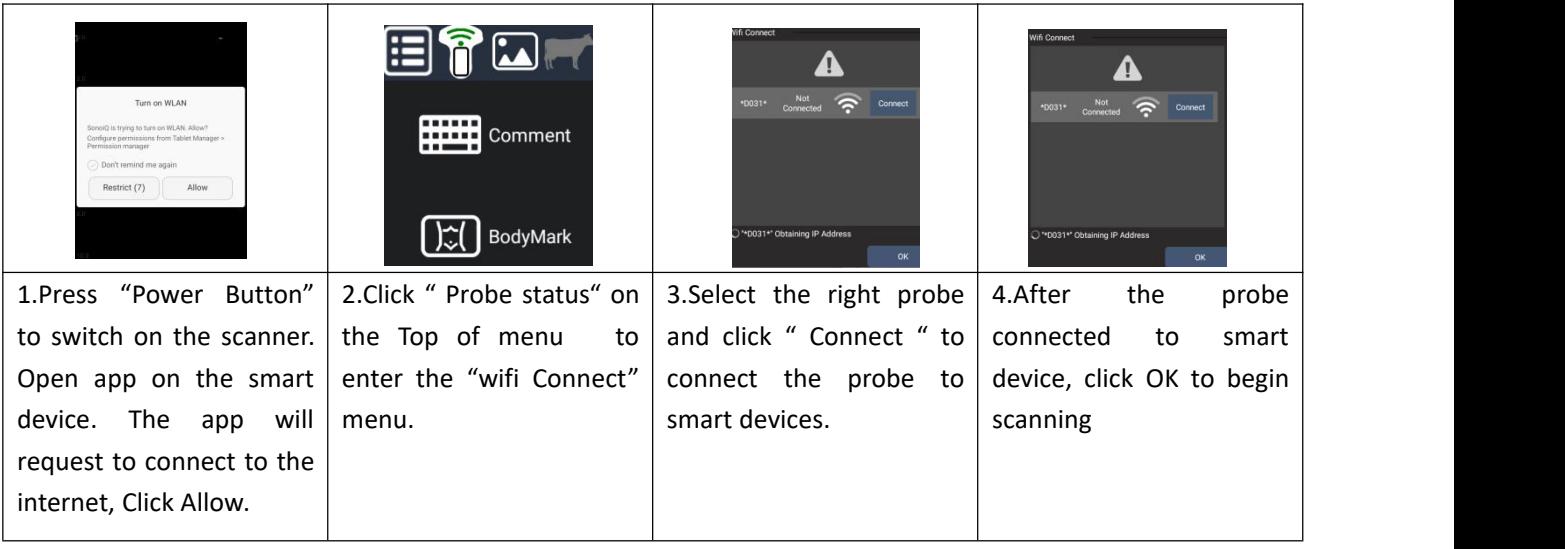

## <span id="page-13-0"></span>Preparing the system

## Display devices

- Smart device (tablet, phone)
- Goggles

## The battery

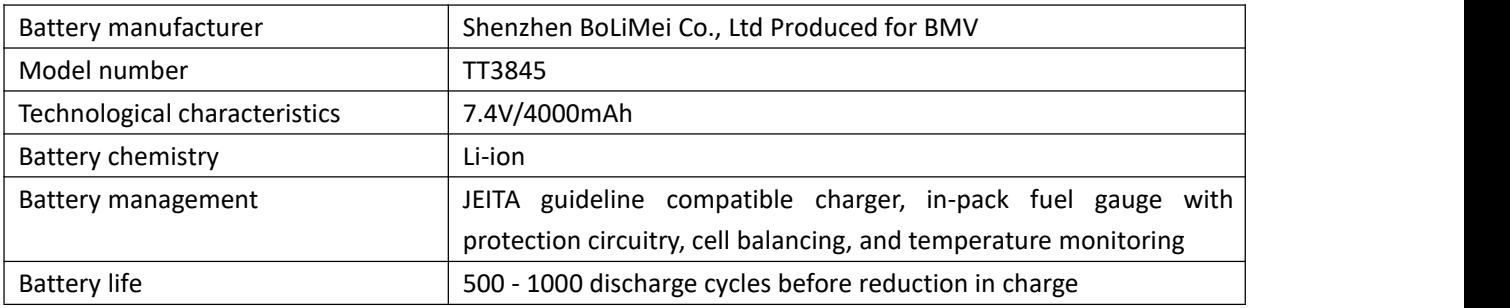

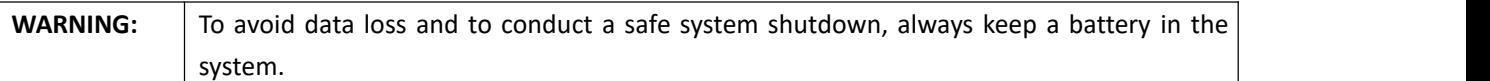

## Using AC power and charging the system

The battery charges when the system is connected to the AC power supply. A fully discharged battery recharges in less than five hours.

The system can run on AC power and charge the battery if AC power is connected to the system.

The system can run on battery power for up to 12 hours, depending on the imaging mode and the WIFI intensity. When running on battery power, the system may not restart if the battery is low. To continue, connect the system to AC power.

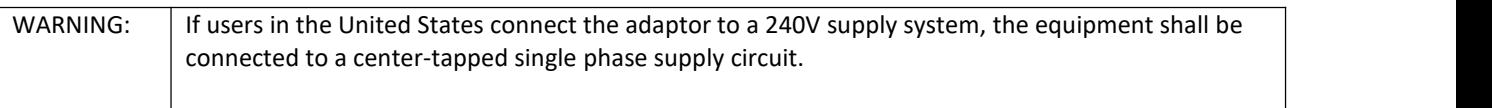

## Turning the system on or off

Before you begin using the BMV Ultrasound Scanner, make sure you have the scanner, and also your smart device with the BMV Ultrasound App installed on it.

#### **To turn on the system:**

- Power on the system
- Open the BMV Ultrasound App by swiping the screen up.
- Connect from the Wi‐Fi.

Turn off the system on the opposite routine. If you close the BMV Ultrasound App without ending the exam, the system pauses the exam. Press the power switch.

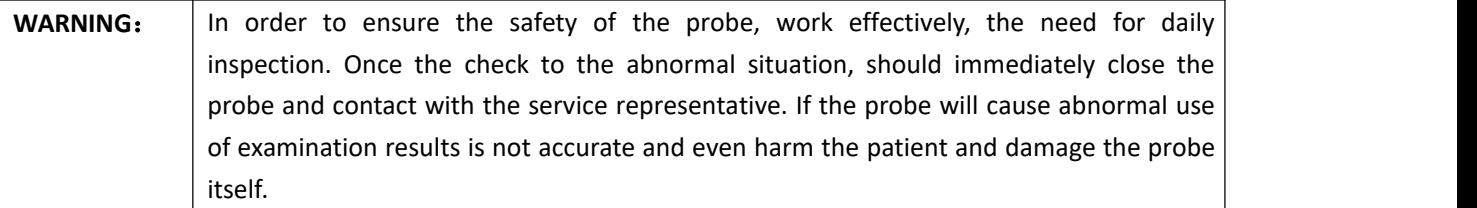

#### **To open the BMV Ultrasound App on yoursmart device:**

Go to your smart device's home screen and tap . The BMV Ultrasound App opens to the sign-in screen. Exiting the BMV Ultrasound App

#### **To wake up the system:**

To conserve battery life while the system is on, the system goes into sleep mode if scanning for a preset time.

## <span id="page-14-0"></span>Preparing transducers

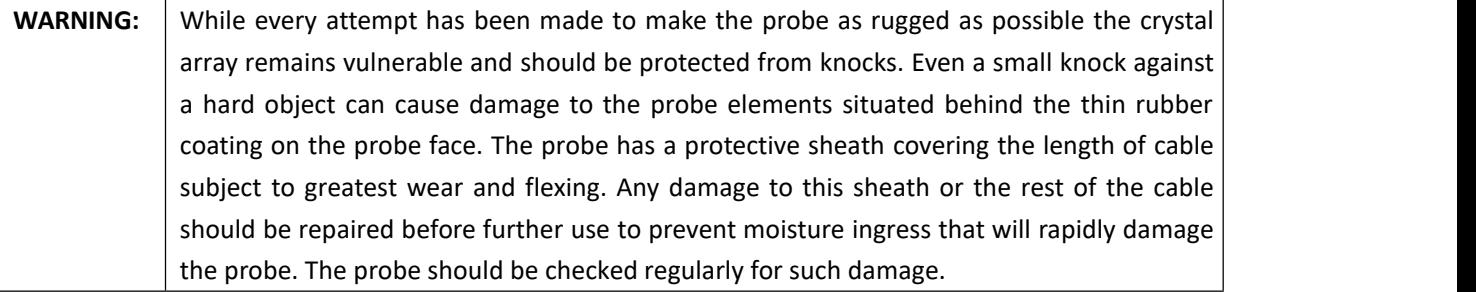

## <span id="page-14-1"></span>Intended uses

The system transmits ultrasound energy into various parts of the veterinary patient's body to obtain ultrasound images as follows.

#### **Obstetrical Imaging Applications:**

You can assess the fetal anatomy, viability, estimated fetal weight, gestational age, amniotic fluid, and surrounding anatomical structures.

#### **Gynecology and Infertility Imaging Applications:**

You can assess the uterus, ovaries, adnexa, and surrounding anatomical structures.

## <span id="page-15-0"></span>**Chapter 2: System Setup**

The setup pages let you customize the system and set preferences.

#### <span id="page-15-1"></span>**Operating System**

Using the BMV Ultrasound Scanner on a smart device with Android™ and Apple IOS.

Note: Performance of WIFI varies by model.

• Access to user documentation is dependent on the proper download and installation of the BMV Ultrasound Scanner on your smart device.

Using a smart device that is too small may not have the necessary resolution for viewing small structures.

Updating the BMV Ultrasound Scanner

#### <span id="page-15-2"></span>**Software Updates**

For software updates, contact BMV or distributor for new software.

#### <span id="page-15-3"></span>**Charging**

The battery can be charged with an adaptor type‐C port. It can also be charged with wireless charger.

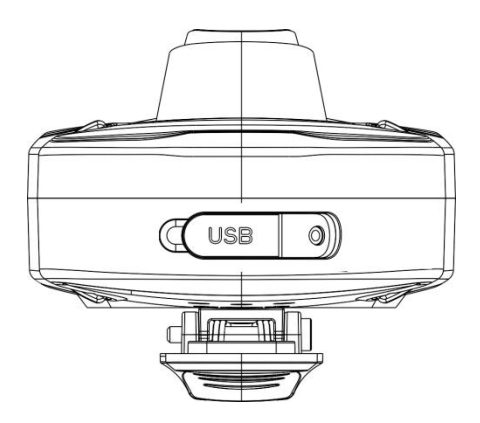

Type‐C interface: External adapter power supply. for connecting the Type-C interface: External adapter  $\rule{1em}{0.15mm}$  wireless charger: Put S10 system<br>power supply. for connecting the  $\rule{1.15mm}{}$  flat on the wireless charger. The<br>power adapter to charge.  $\rule{1.15mm}{}$  light on the charger

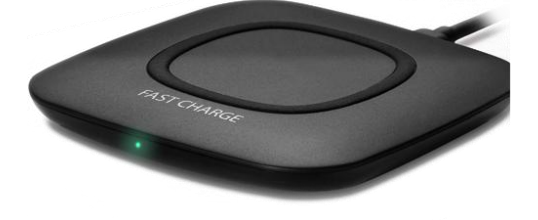

flat on the wireless charger. The light on the charger is on.

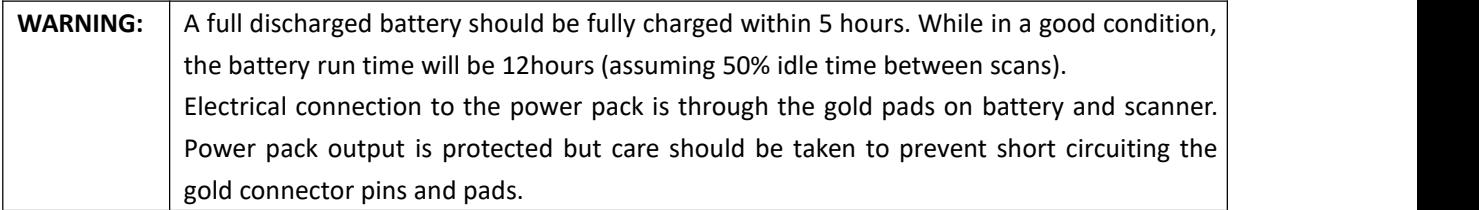

## <span id="page-16-0"></span>**Goggles**

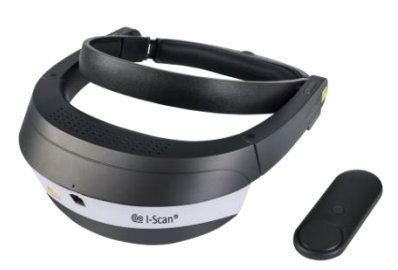

**I-Scan Goggles could be used while charged with a power bank**

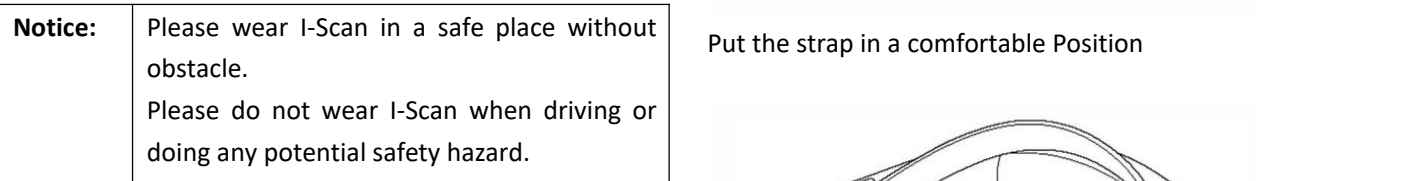

#### **I-Scan Goggles Menu**

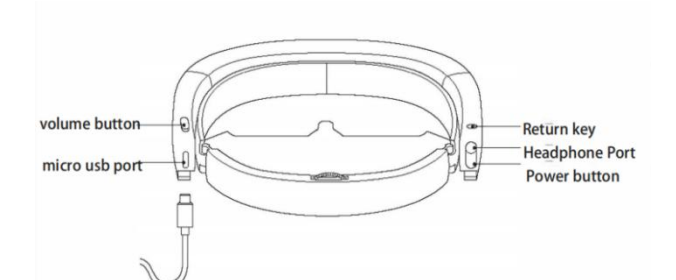

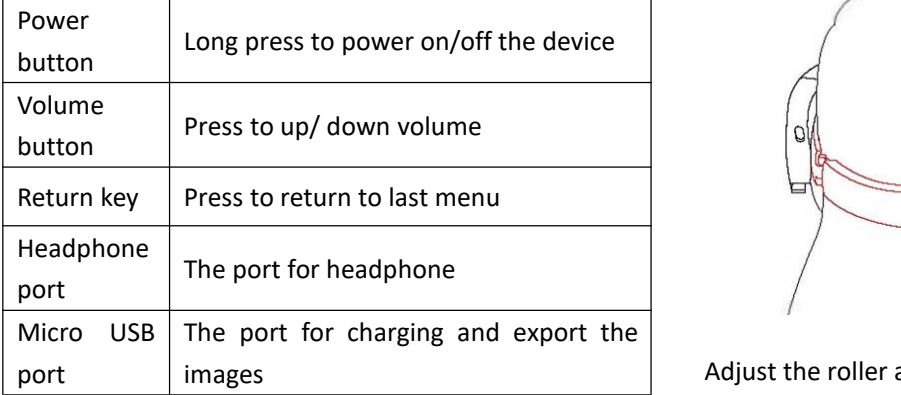

#### **I-Scan Goggles wearing**

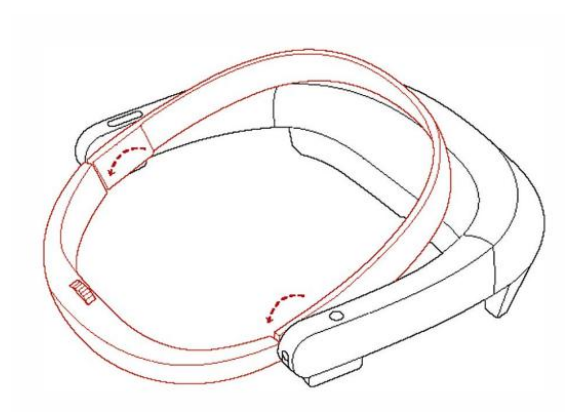

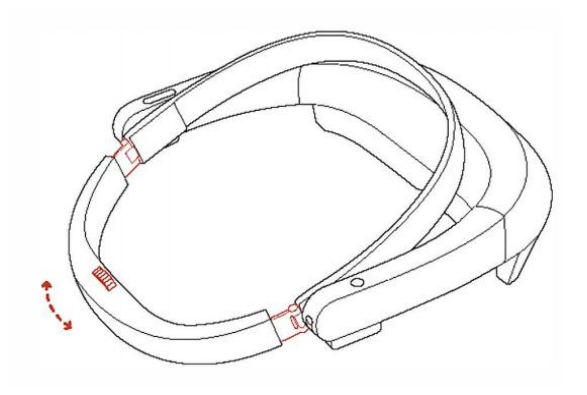

Adjust the roller to enlarge the strap

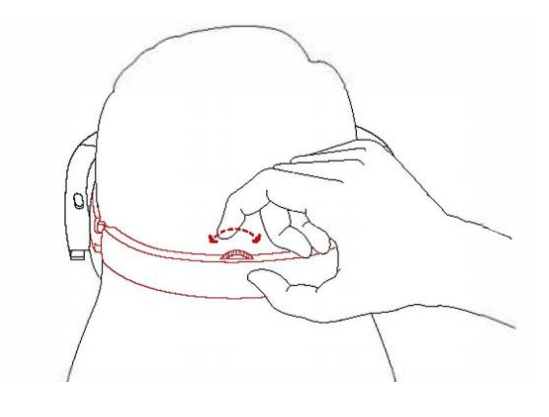

Adjust the roller at the back for comfortable wearing

#### **Touch pad on I-Scan Goggles**

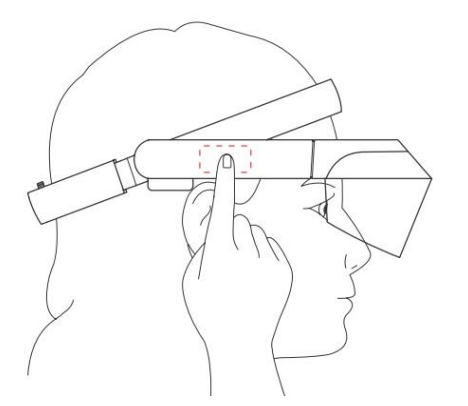

I-Scan Goggles could be controlled by the touch pad on side of Goggles.

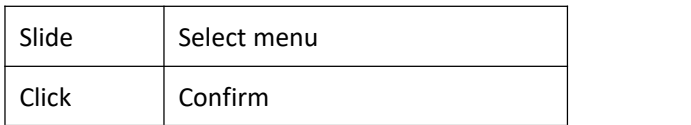

#### **Bluetooth controller for I-Scan Goggles**

#### **Maintenance**

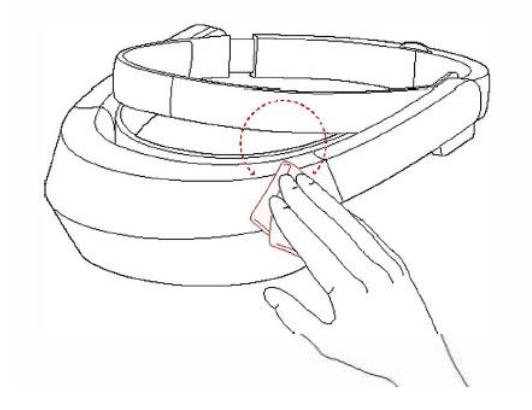

When using, keep your hand clean and avoid dust on the device and not touch the mask with hand. Wipe the device with fiber cloth in the box.

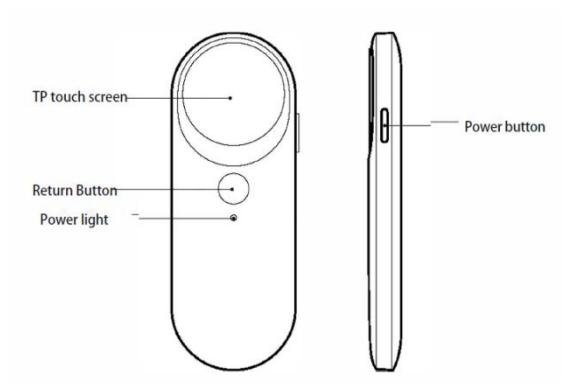

I‐Scan Goggles could be controlled by the touch pad on side of Goggles

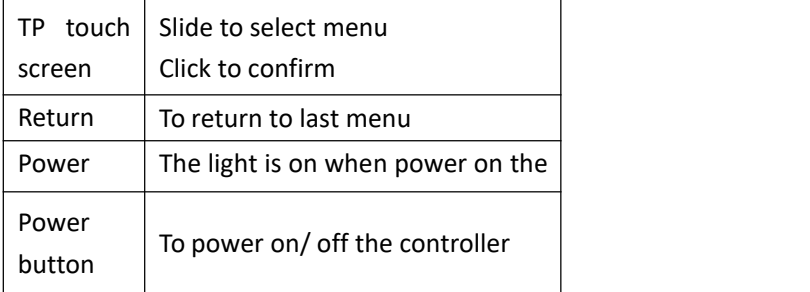

## <span id="page-18-0"></span>**Chapter 3: Go Imaging**

## <span id="page-18-1"></span>Image Adjustment

Before optimizing the image by adjusting image parameters, adjust the brightness and contrast of the monitor to the best.

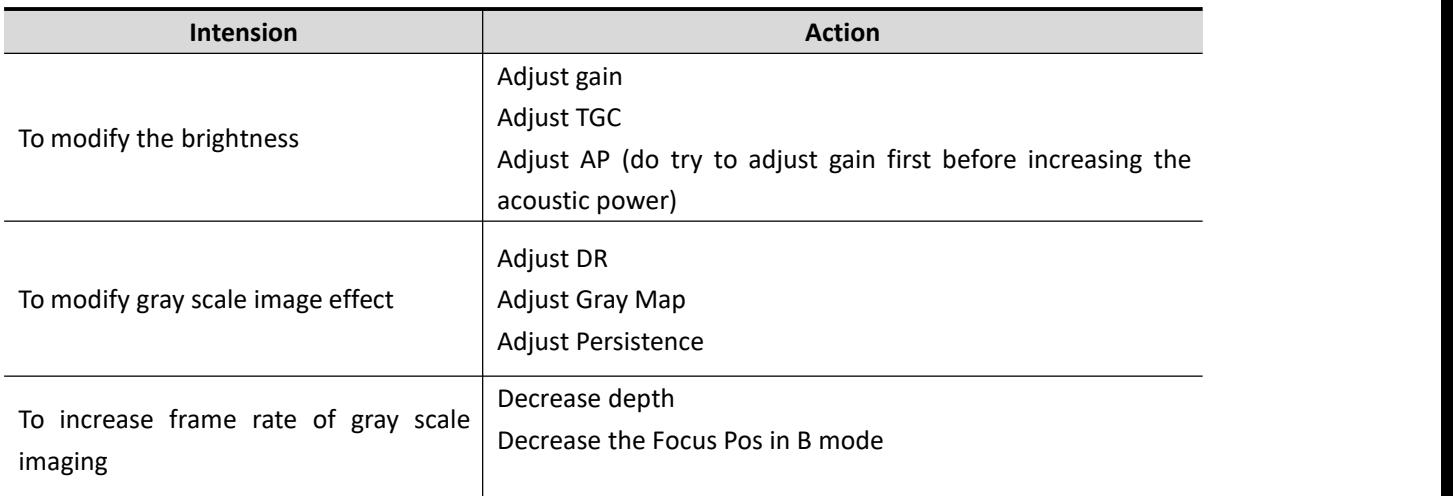

## <span id="page-18-2"></span>Imaging modes

Imaging modes available depend on the transducer and exam type.

## 2D imaging

2D is the system's default imaging mode. The system displays echoes in two dimensions by assigning a brightness level based on the echo signal amplitude. To achieve the best image quality, properly adjust the screen brightness, gain, depth, and viewing angle. Also, use a suitable optimization setting and exam type.

To display the 2D image

- Turn on the system.
- Tap B/M Mode to select the image mode
- Adjust the image as needed.

#### **Live scanning with B mode**

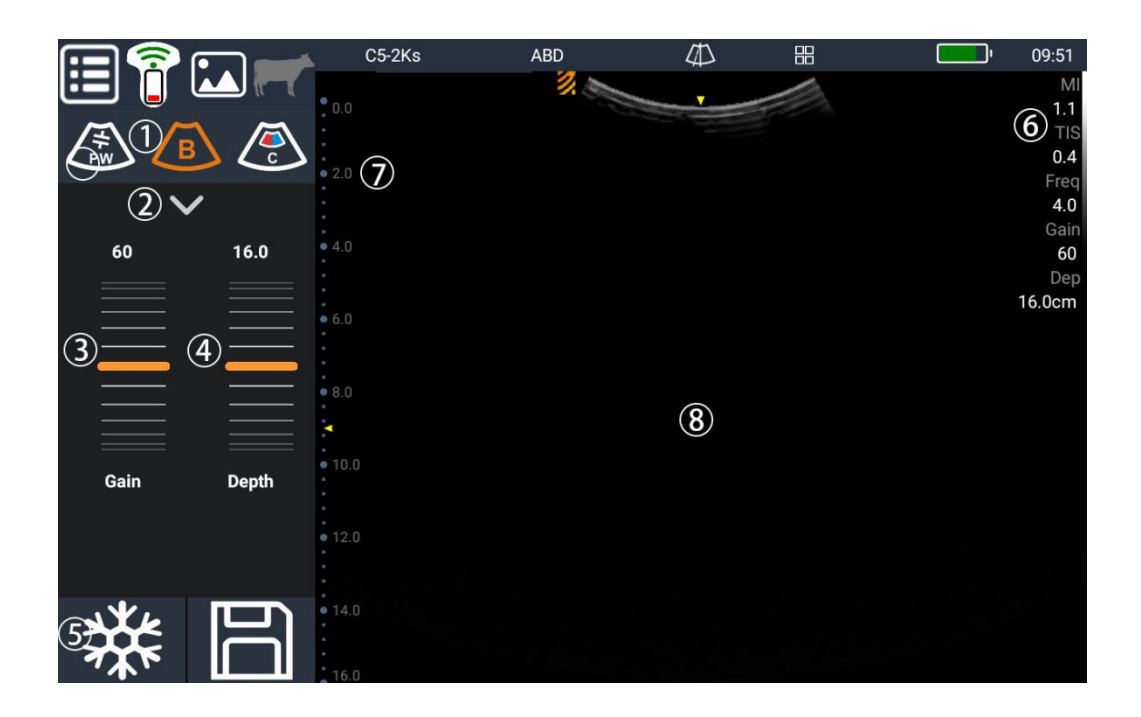

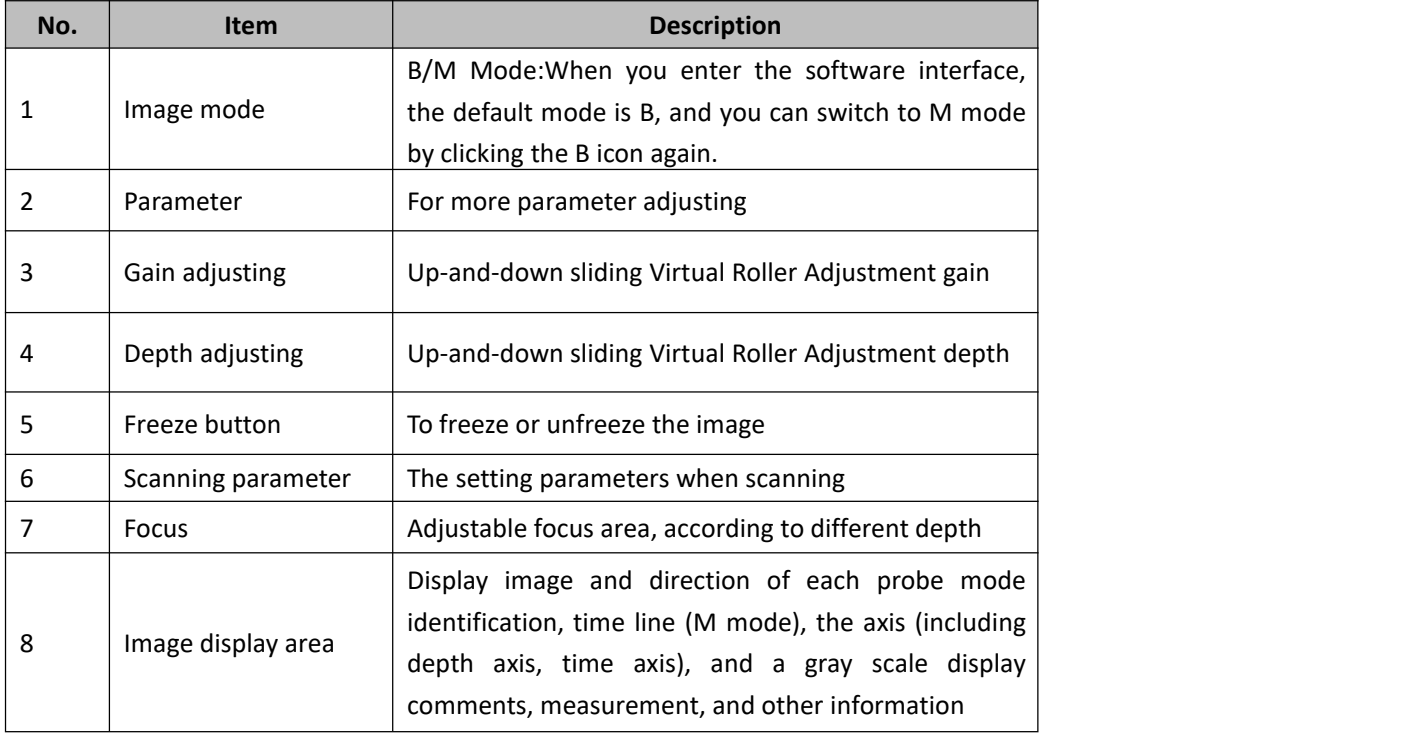

More parameter adjusting: Press Title to decrease the related parameter; Press the Number to increase the parameter. Press either Title or Parameter to change the On or Off status.

The parameter list as below:

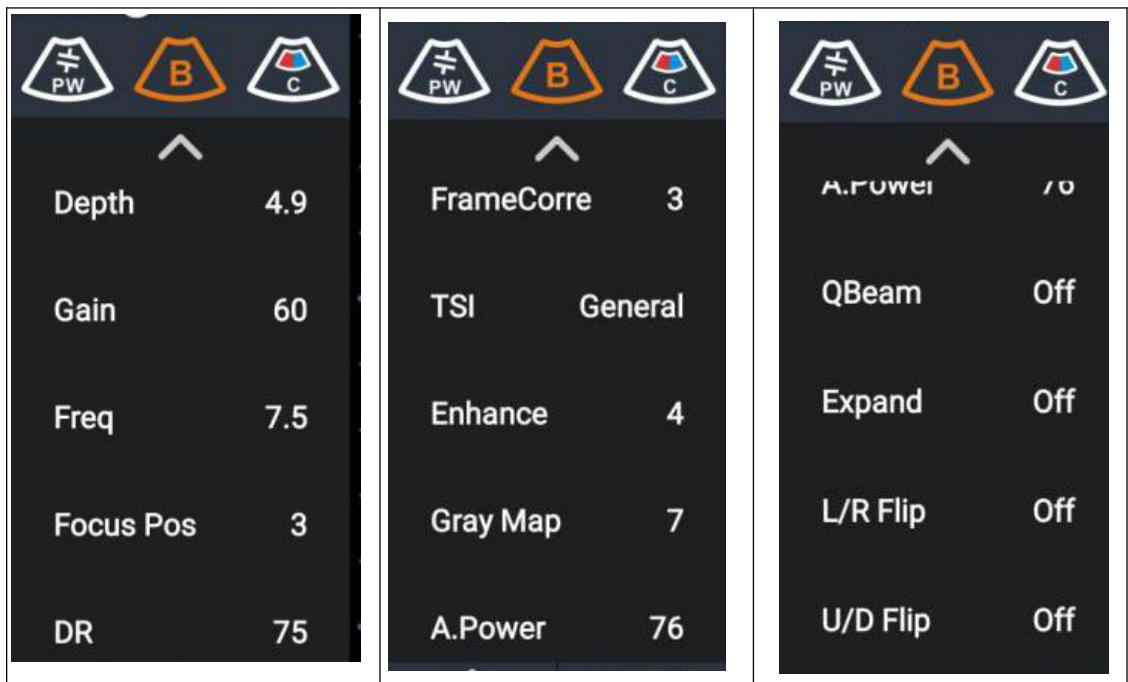

#### **Live scanning with M mode**

Press  $\sqrt{s}$  adjusting the image mode from B mode to M mode, and press  $\sqrt{a}$  adjusting the image mode from M mode to B mode.

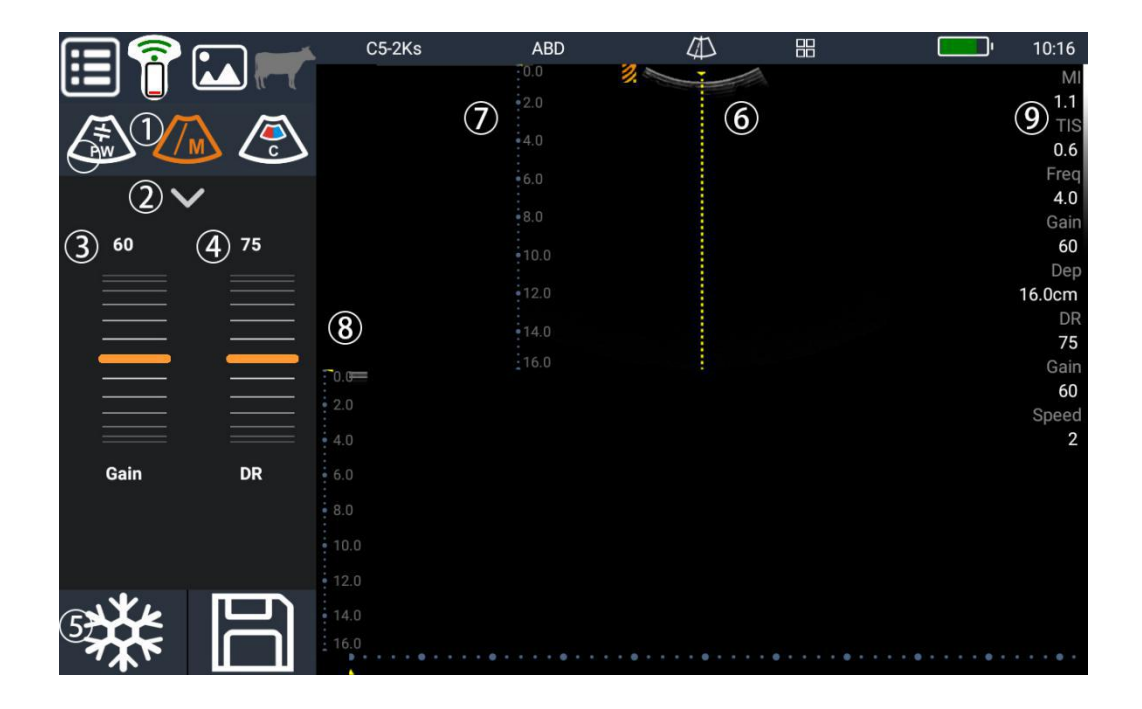

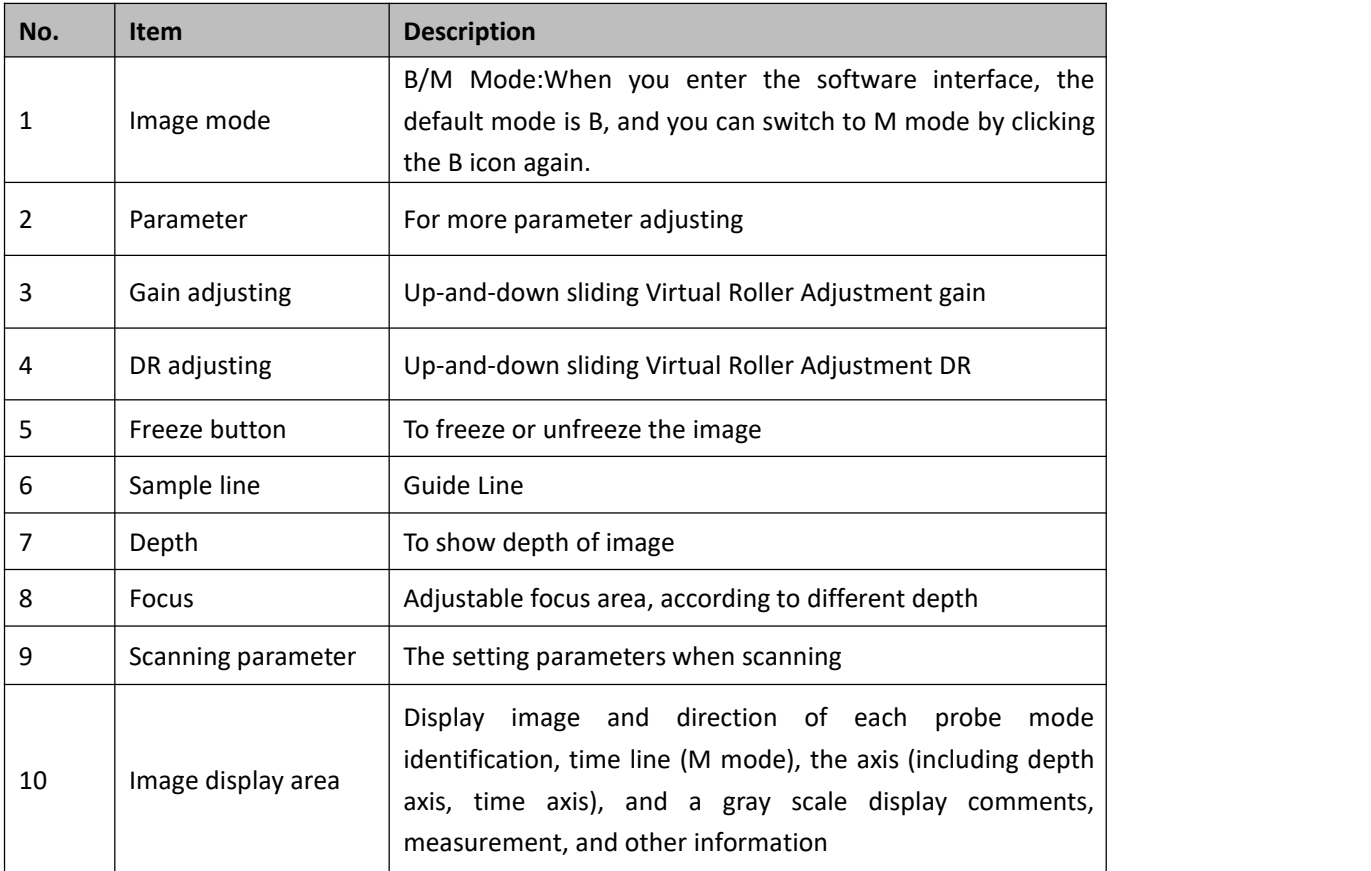

More parameter adjusting: Press Title to decrease the related parameter; Press the Number to increase the parameter. Press either Title or Parameter to change the On or Off status.

The parameter list as below:

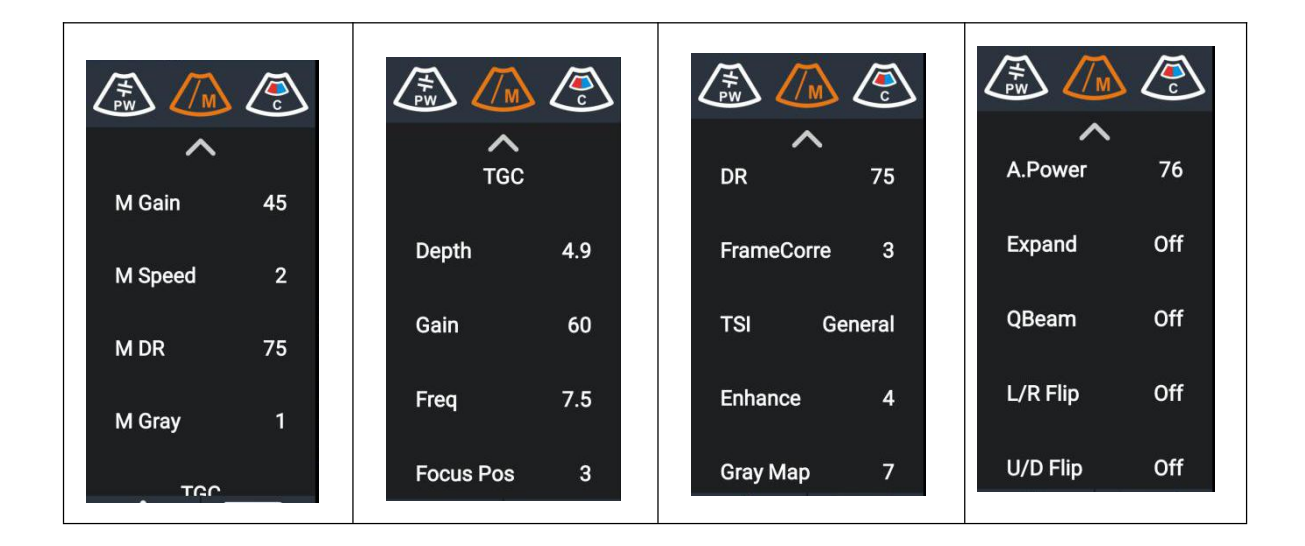

## Color/ Power imaging

The Color mode is used to detect color flow information, and the color is designed to judge the direction and speed of blood flow. Generally, the color above the color bar indicates the flow towards the probe, while the color below the color bar indicates the flow away from the probe; the brighter the color, the faster the flow speed; while the darker the color, the slower the flow speed.

Power mode provides a non-directionally display of blood flow in the form of intensity as opposed to flow velocity. DirPower (Directional Power Mode) provides the additional information of flow direction towards or away from the probe.

To display the color/power image

- Turn on the system
- Tap C/P Mode to select the image mode
- Adjust the image as needed

#### **Live scanning with color mode**

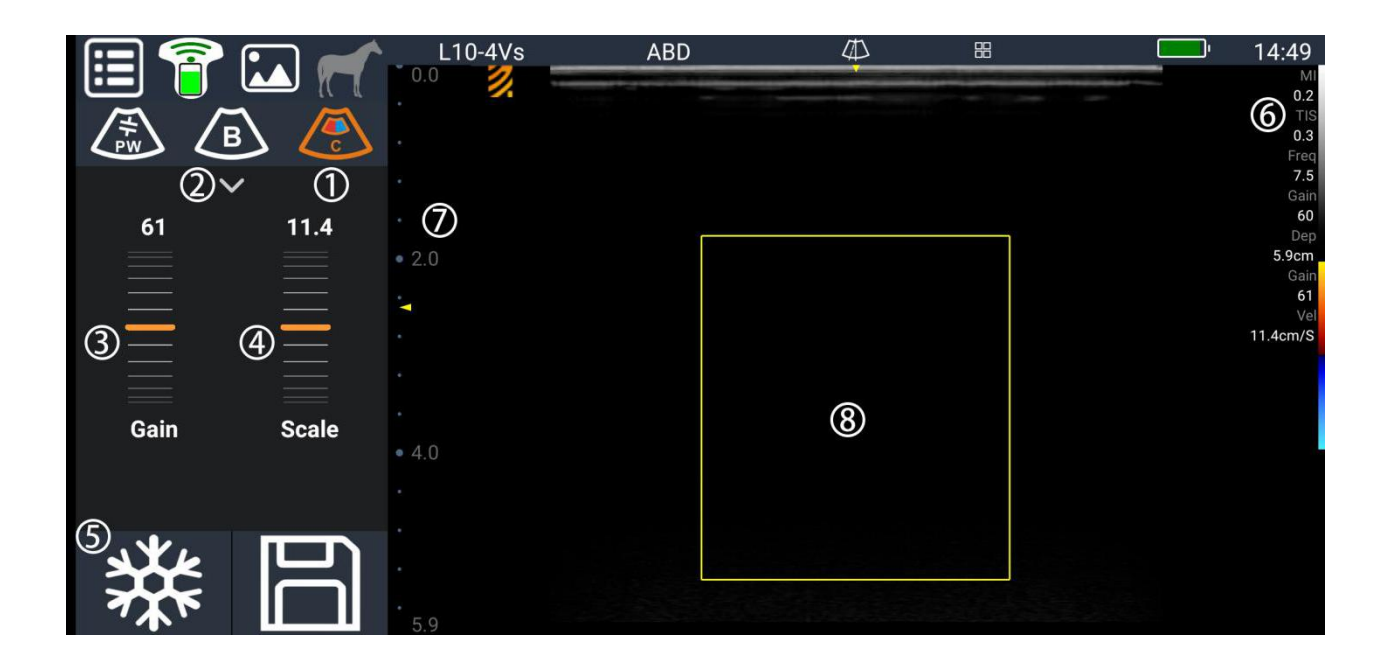

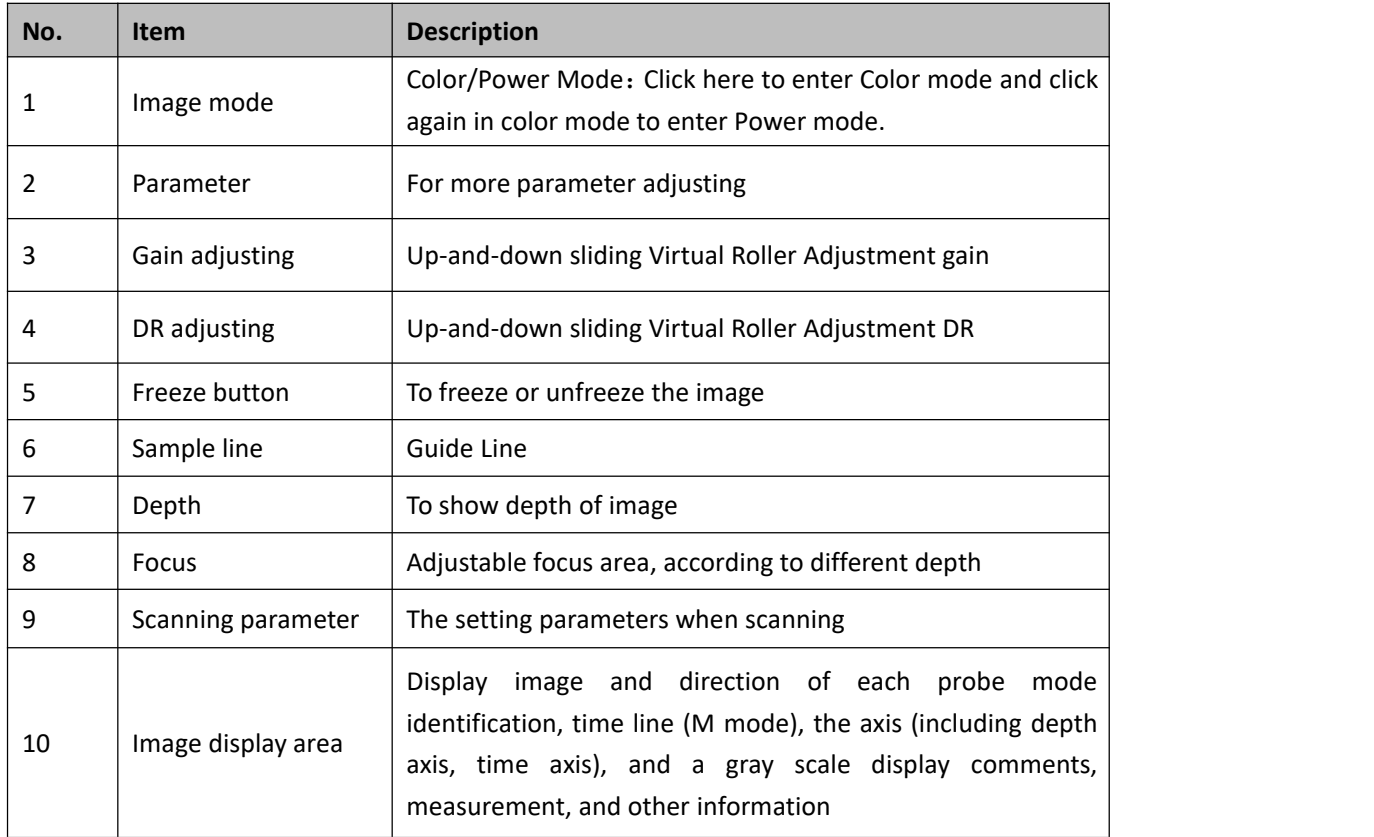

More parameter adjusting: Press Title to decrease the related parameter; Press the Number to increase the parameter. Press either Title or Parameter to change the On or Off status.

The parameter list as below:

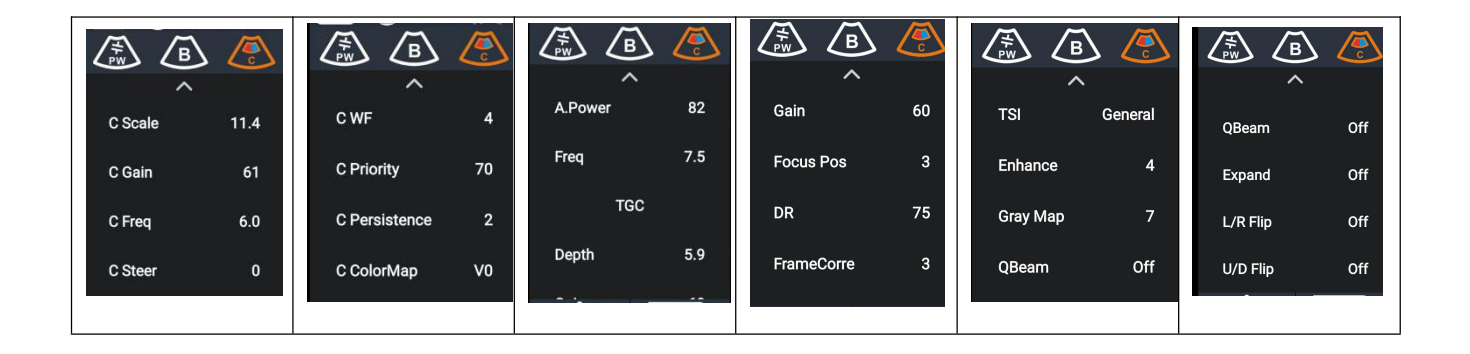

#### **Live scanning with power mode**

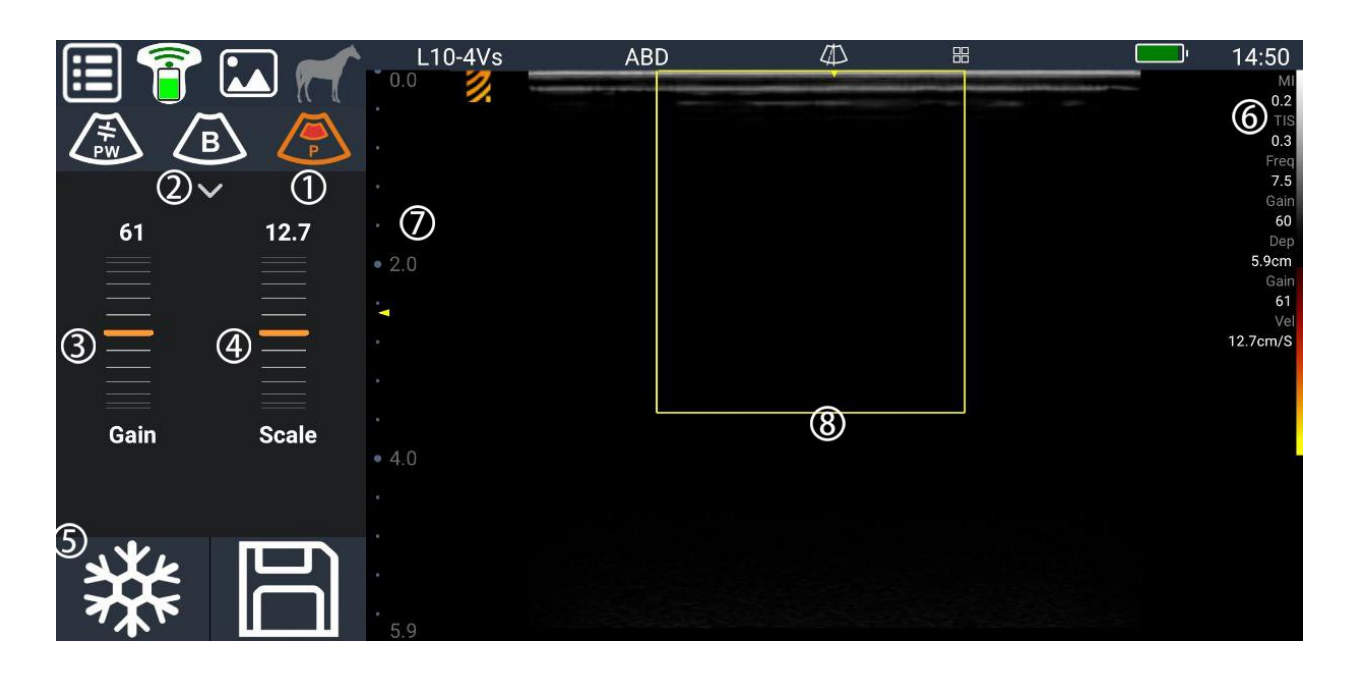

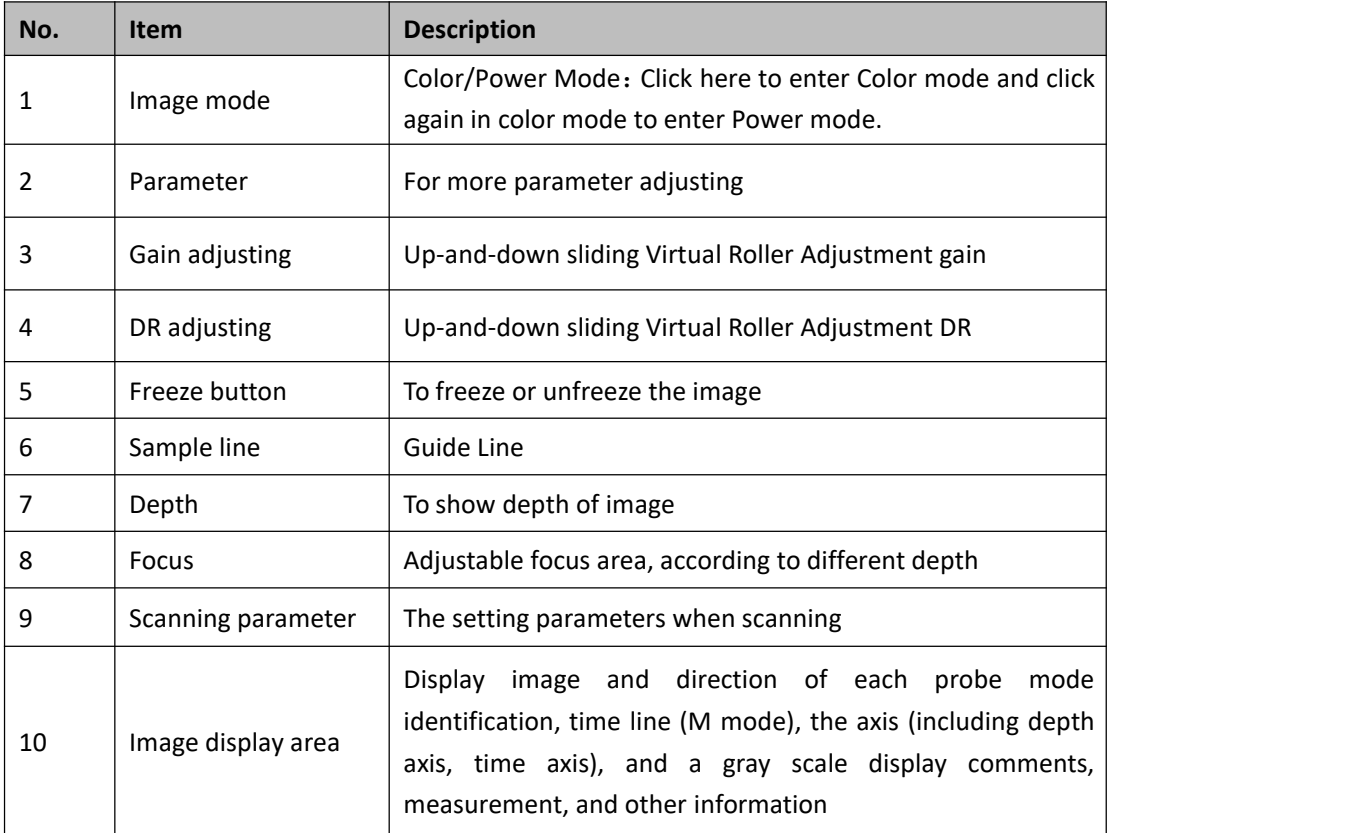

More parameter adjusting: Press Title to decrease the related parameter; Press the Number to increase the parameter. Press either Title or Parameter to change the On or Off status.

The parameter list as below:

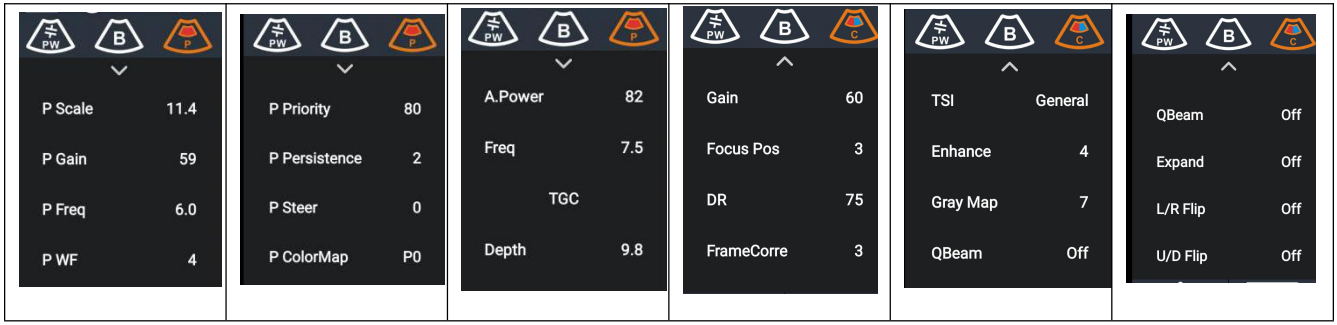

## PW Doppler imaging

PW (Pulsed Wave Doppler) mode is used to provide blood flow velocity and direction utilizing a real‐time spectral display. The horizontal axis represents time, while the vertical axis represents Doppler frequency shift. PW mode provides a function to examine flow at one specific site for its velocity, direction and features.

#### **Live scanning with PW mode**

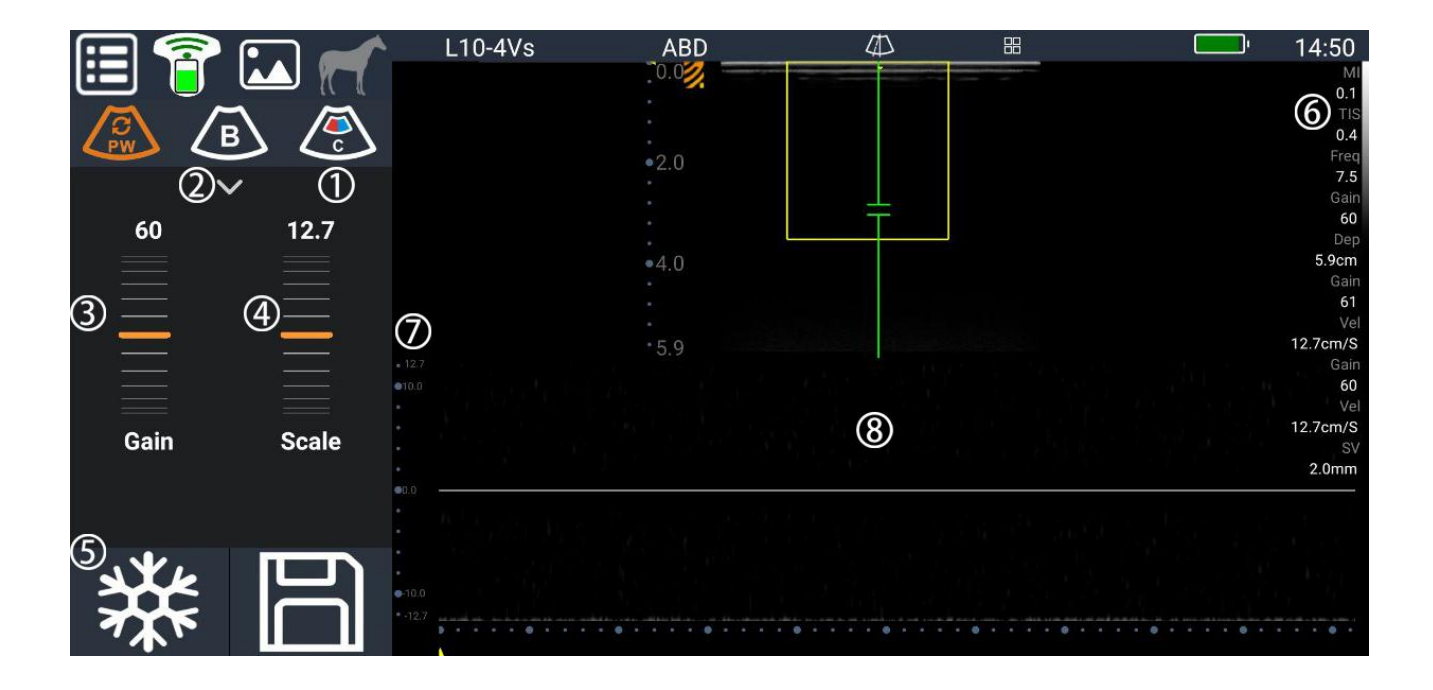

More parameter adjusting: Press Title to decrease the related parameter; Press the Number to increase the parameter. Press either Title or Parameter to change the On or Off status.

The parameter list as below:

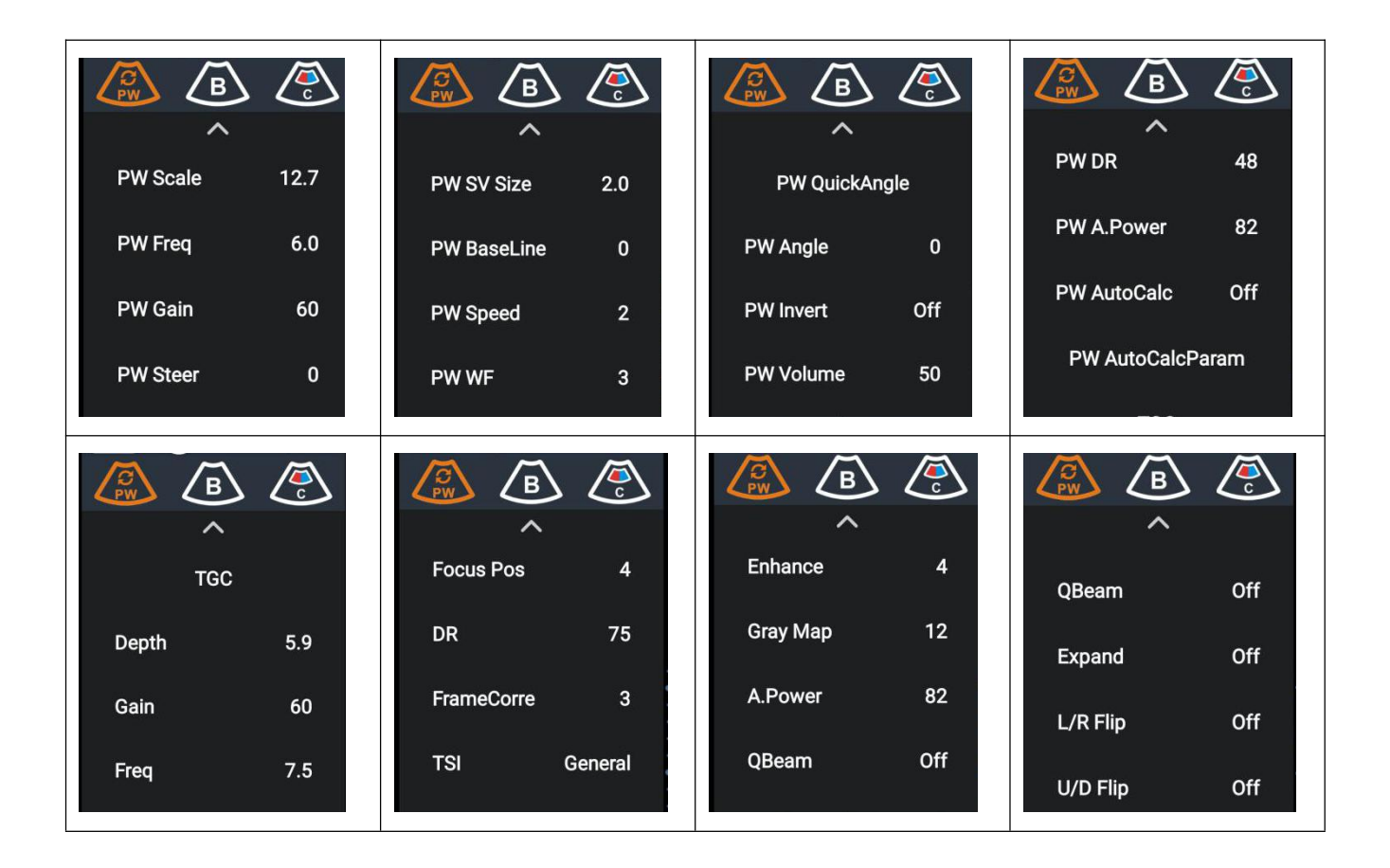

## Parameters adjustment

The image adjustment is valid for the parameter item in the working state, by adjusting the parameter item position or value to optimize the image.

#### **The operating path is**:

- 1. When you click on a selected parameter, it turns red.Then slide your finger to the right to increase the value, and slide your finger to the left to lower the value
- 2. Adjust the parameters, according to the image quality to select the appropriate value to complete the image adjustment.

Image adjustment is adjusted according to the parameter, the model contains the parameters of the parameters see the image parameters, there are four ways to adjust.

**Slide adjustment:** click on a selected parameter, it turns red.Then slide your finger to the right to increase the value, and slide your finger to the left to lower the value

**Drag and drop adjustment**: click the two level menu item, which can be adjusted in the corresponding target area. Only applies the "TGC" adjustment of the B mode, as shown below image.

**Page adjustment:** click the two level menu item, the system pops up the relevant parameter settings interface.

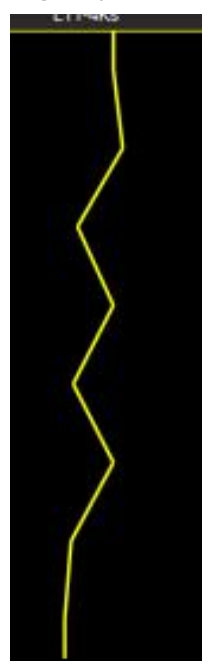

## <span id="page-27-0"></span>Freeze Menu

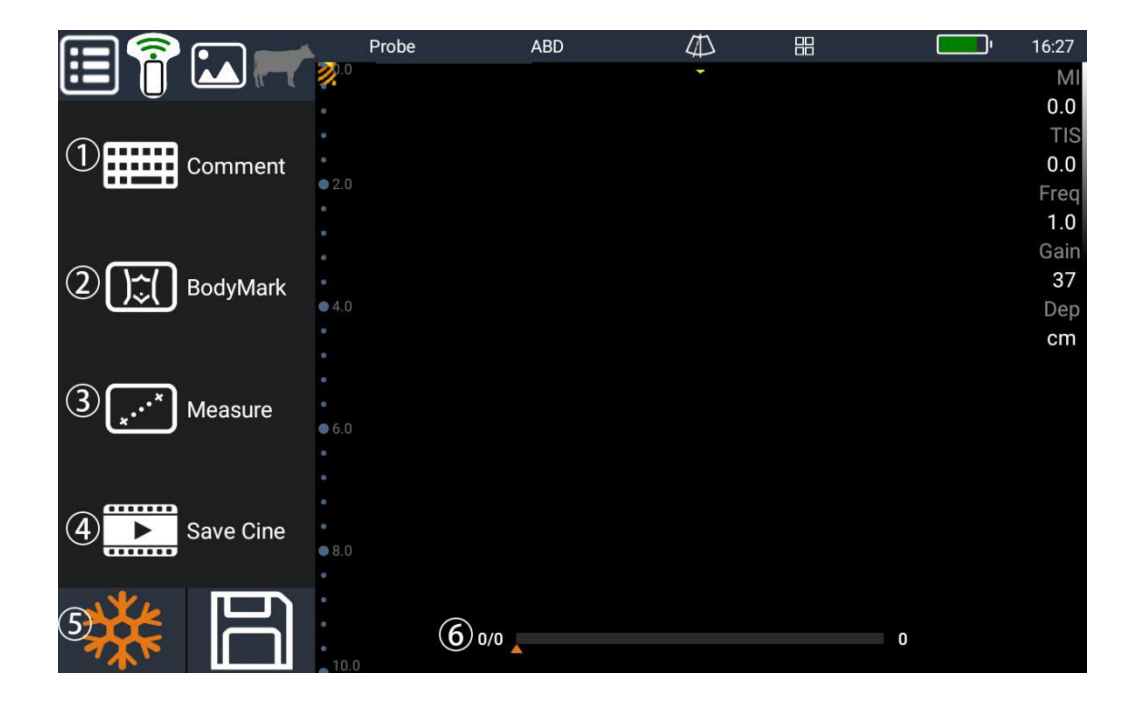

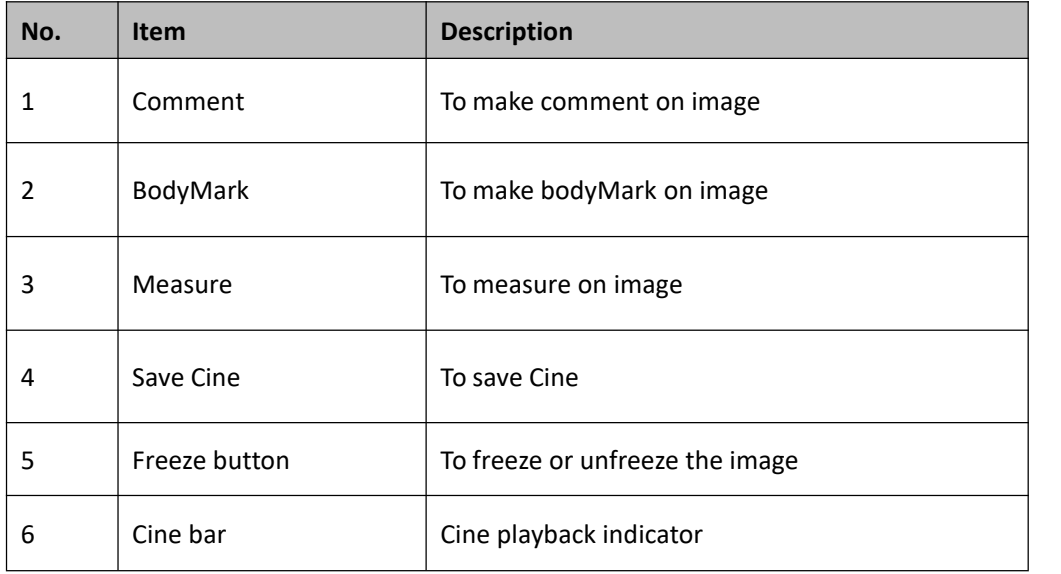

Note: The freeze button is white color in live scanning; the freeze button is orange color in image frozen status.

#### **Comment menu:**

This function is valid for frozen images. Click the Comment button to enter comment mode. Write comments on the dialog box and press OK to confirm. Now that the comment is displayed in the image area, press the annotation long enough to select the comment.Select comments to recompile or move location, Drag comments out of the image area to delete.

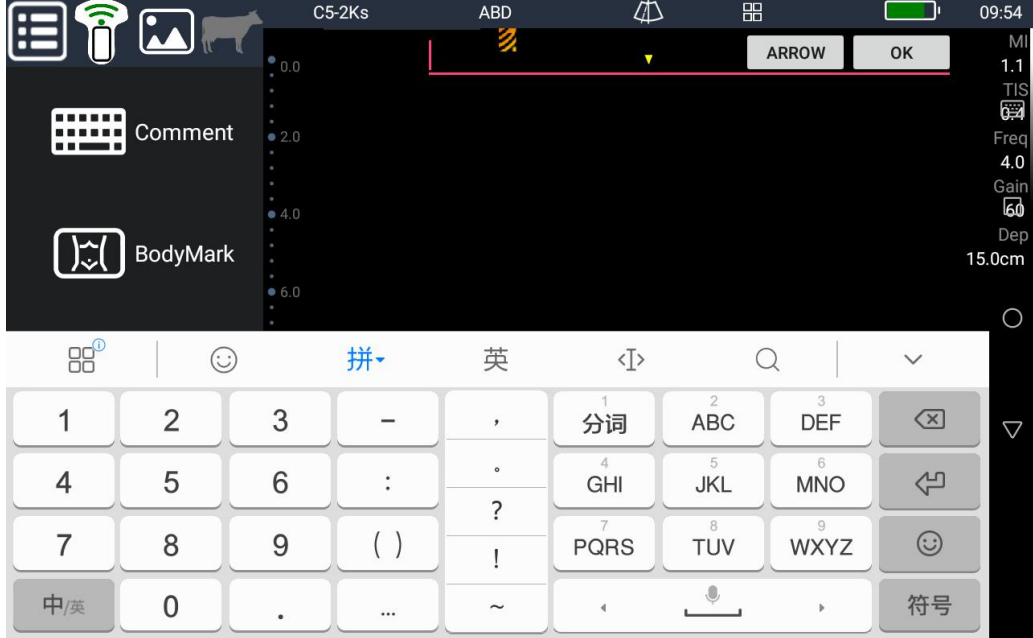

#### **Bodymark menu:**

Press BodyMark button to select the body mark on the image, And press BodyMark button to delete the body mark on the image.

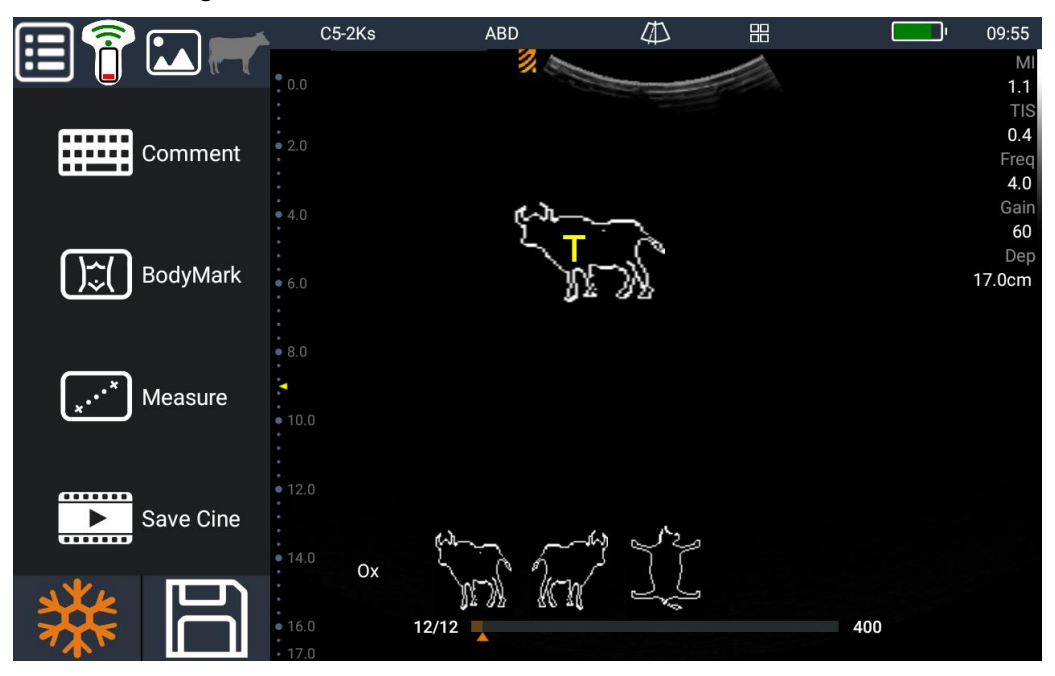

#### **Measure menu:**

This function is valid for frozen images. Currently only support for conventional measurements, the measurement data can be withdrawn, delete, clear, hide and other operations.

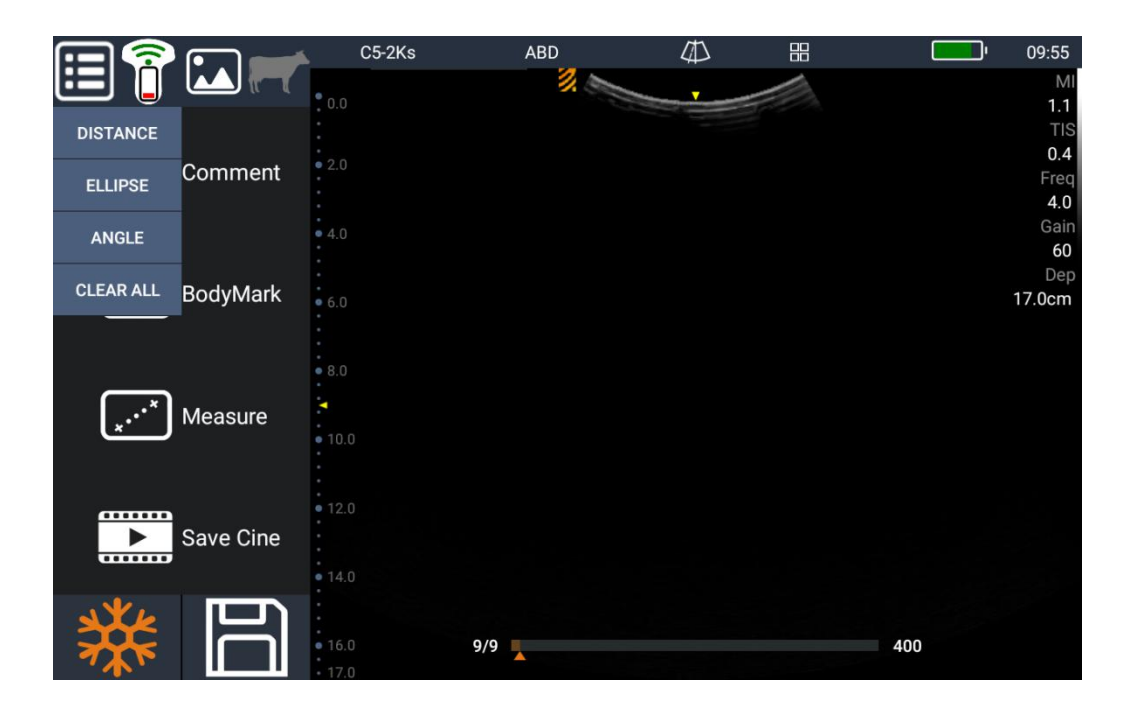

**Distance measure**: Press **DISTANCE** To measure distance on the image.Press **COEARALL** to clear all the measure result.

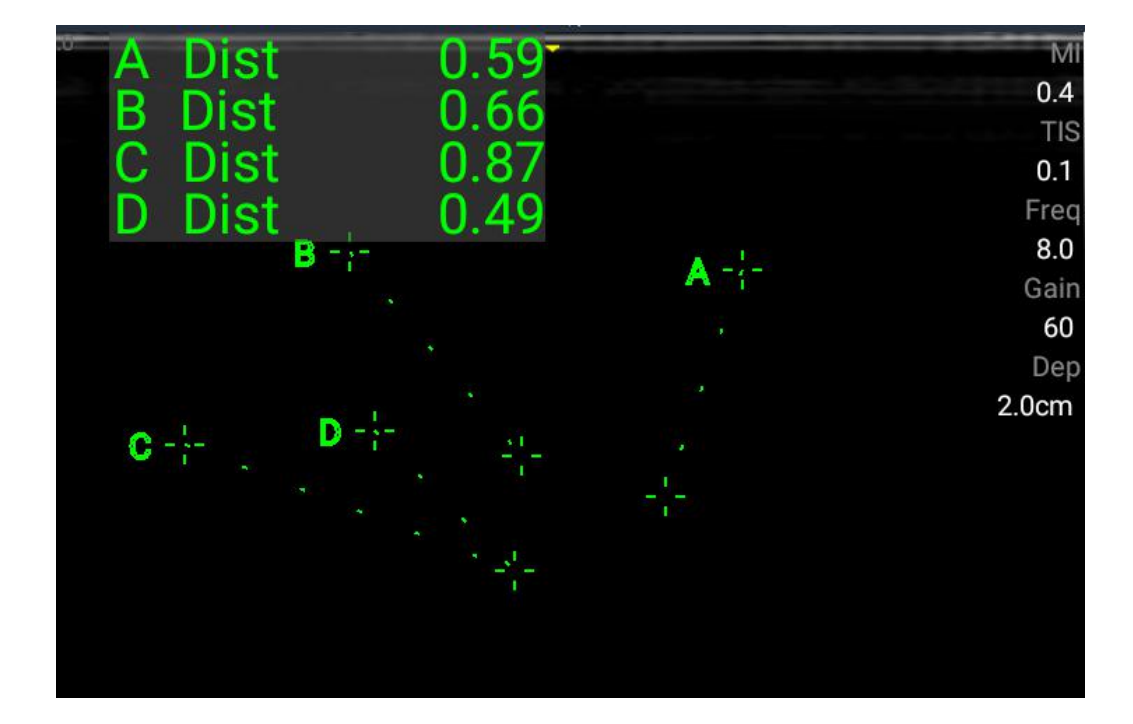

Angle measure: Press angle to measure angle on the image.Press all the measure result.

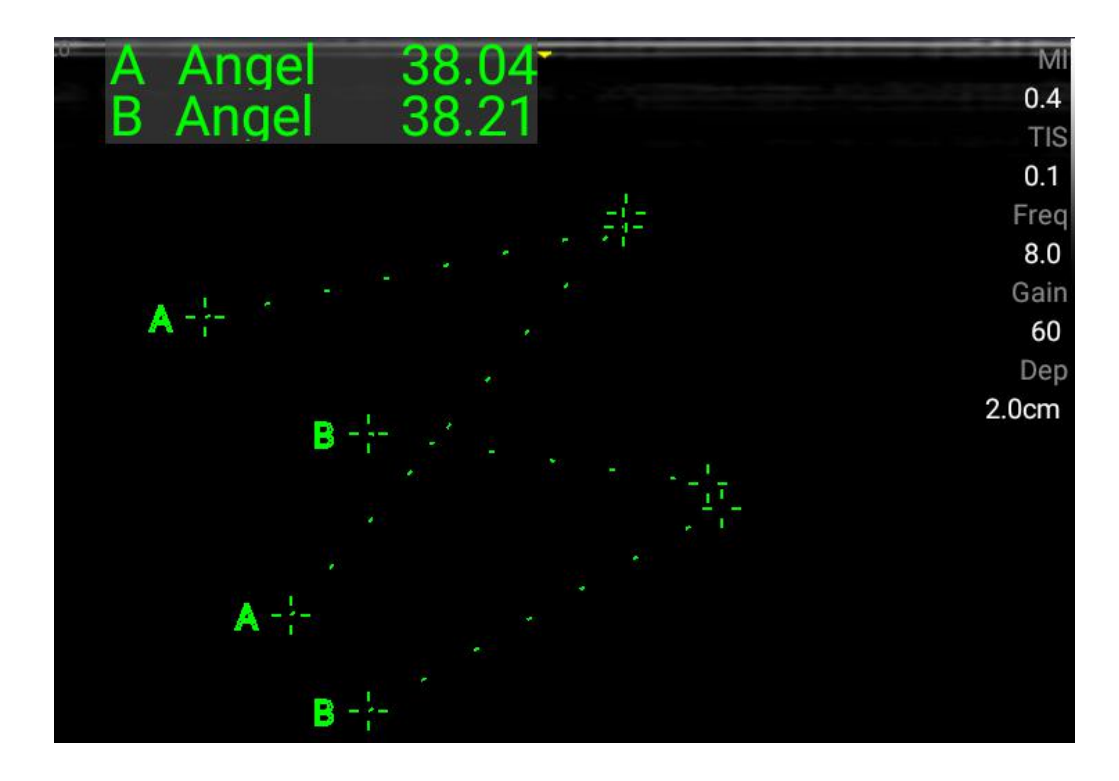

Area measure: Press to measure angle on the image.Press **the act all the measure result.** 

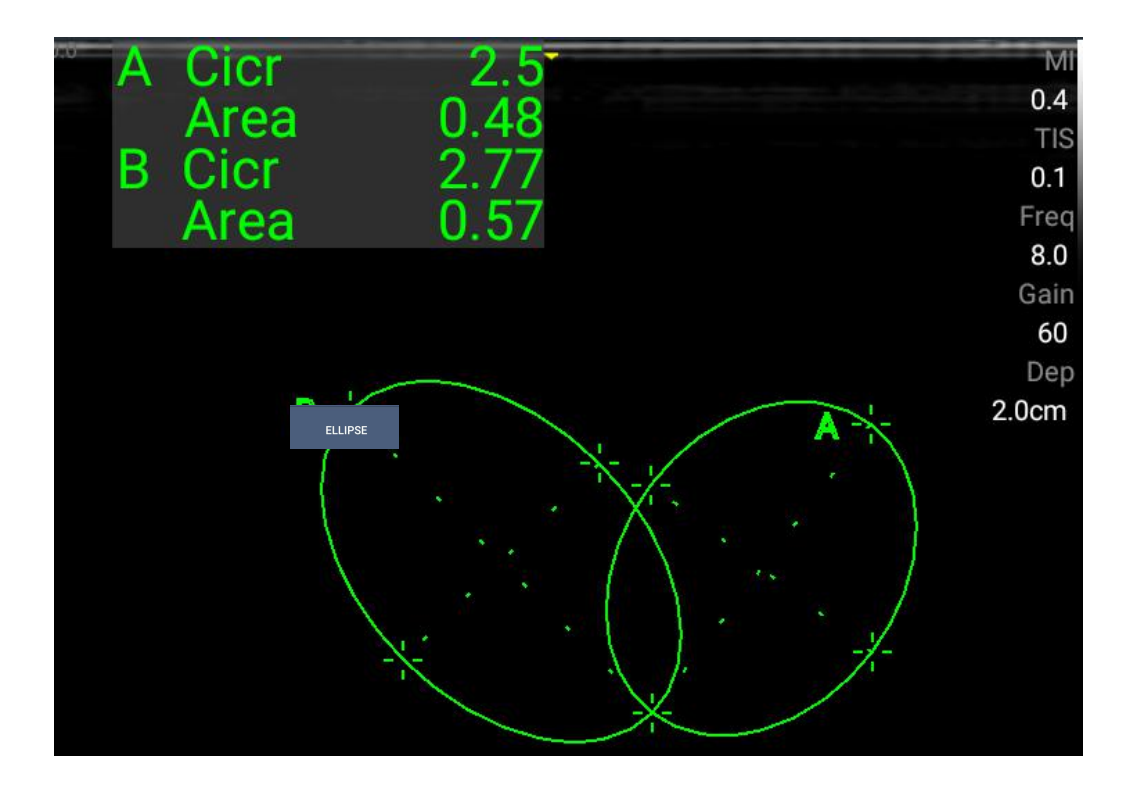

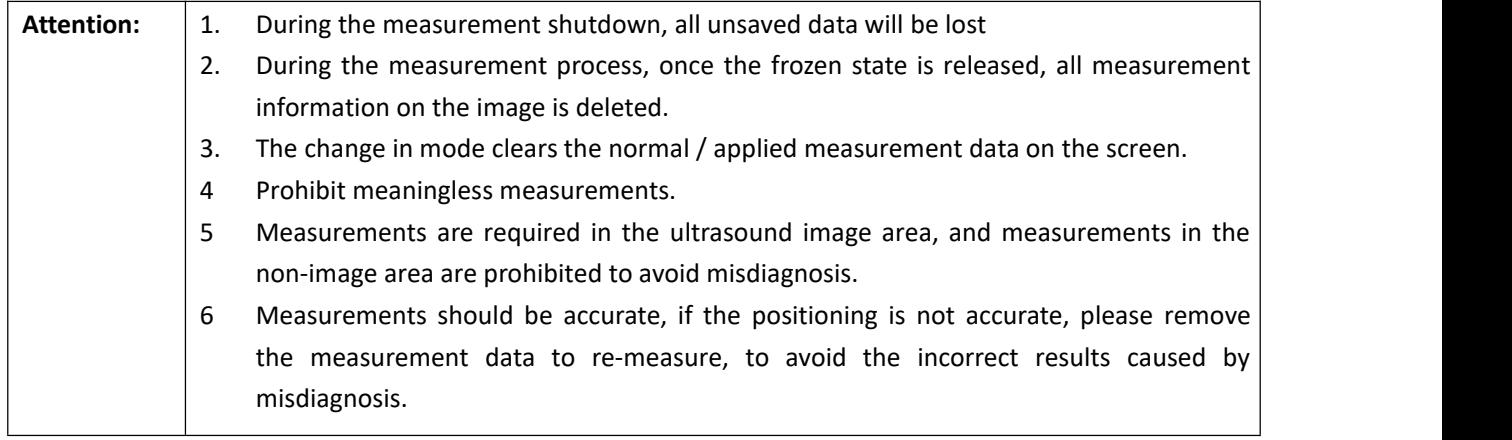

#### **B mode Conventional measurement items**

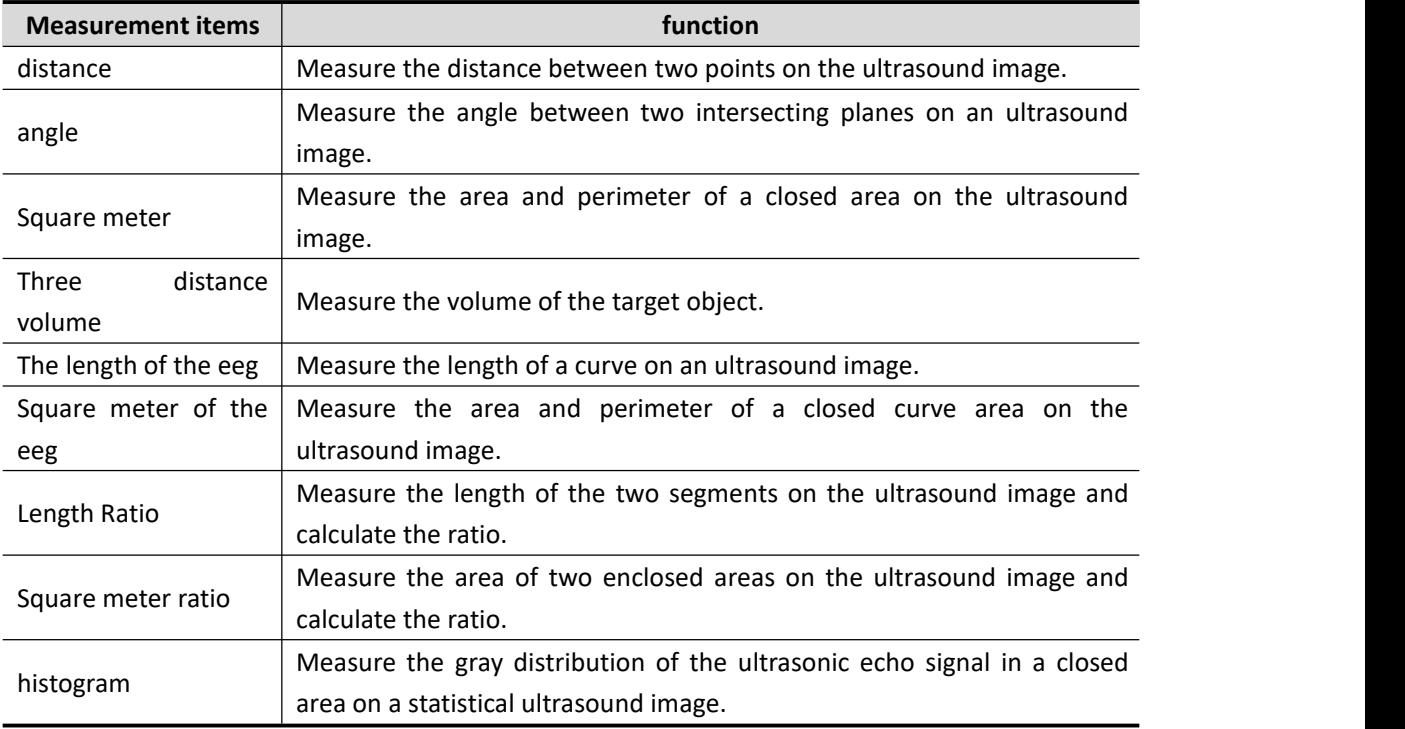

#### **M Conventional measurement items**

<span id="page-32-0"></span>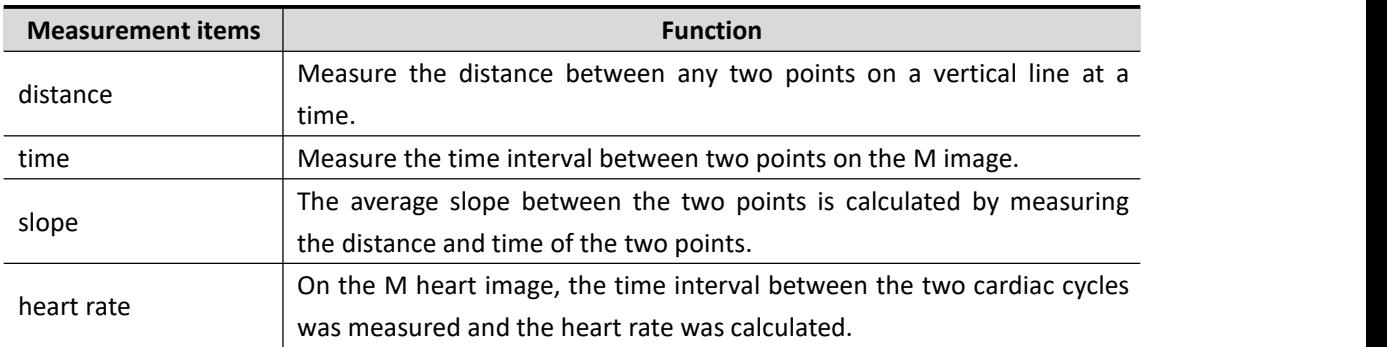

## Cine and image

#### Cine Mode

The app automatically stores the last 400 ultrasound frames (approximately 10 seconds), in cine mode. These frames can be viewed individually or as a video, individual frames can be saved as still images or the entire loop as a video.

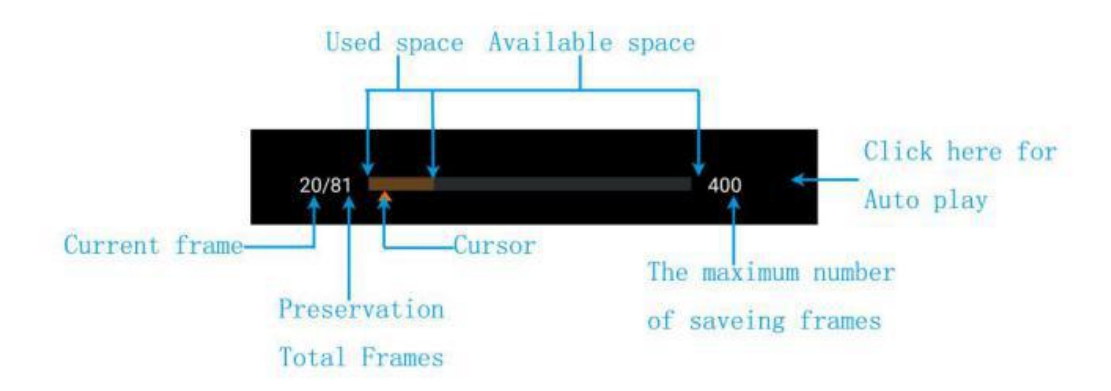

#### **Cursor**:

- Auto Playback: The slider position is automatically updated with automatic playback progress.
- Manual Play: Click the progress bar to move the slider position.

**Back:**Touch the screen and slide to the lef.

**Forward:** Touch the screen and slide to the right.

#### **Auto Play / Pause**:

- Touch the space on the right side of the progress bar for 1 to 2 seconds to turn on automatic playback.
- **•** Click the same area in auto play mode to exit auto play.

This function is valid for frozen images. The system supports single‐frame images, continuous multi‐frame image storage, single‐frame image in smart devices.

## <span id="page-34-0"></span>Patient information

Press **for patient information manage menu including New patient, New exam, Cancel exam, Exam list menu.** Click here to create a new patient directory where you can record patient information.

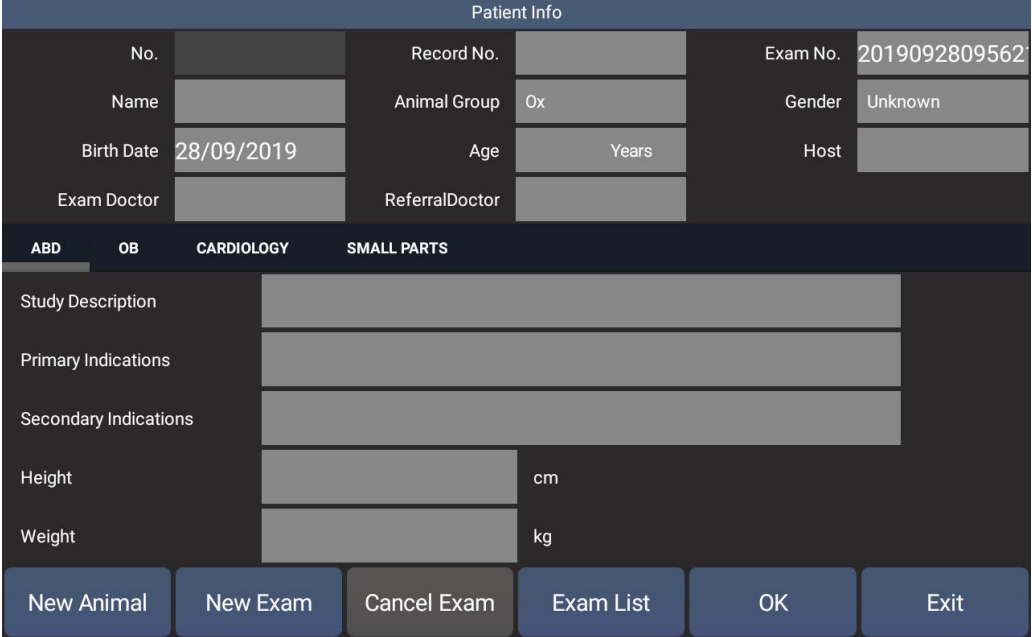

## <span id="page-34-1"></span>Thumbnail image

Press for thumbnail menu, the saved image is listed in this menu. And press  $\overline{10}$  to delete the image.

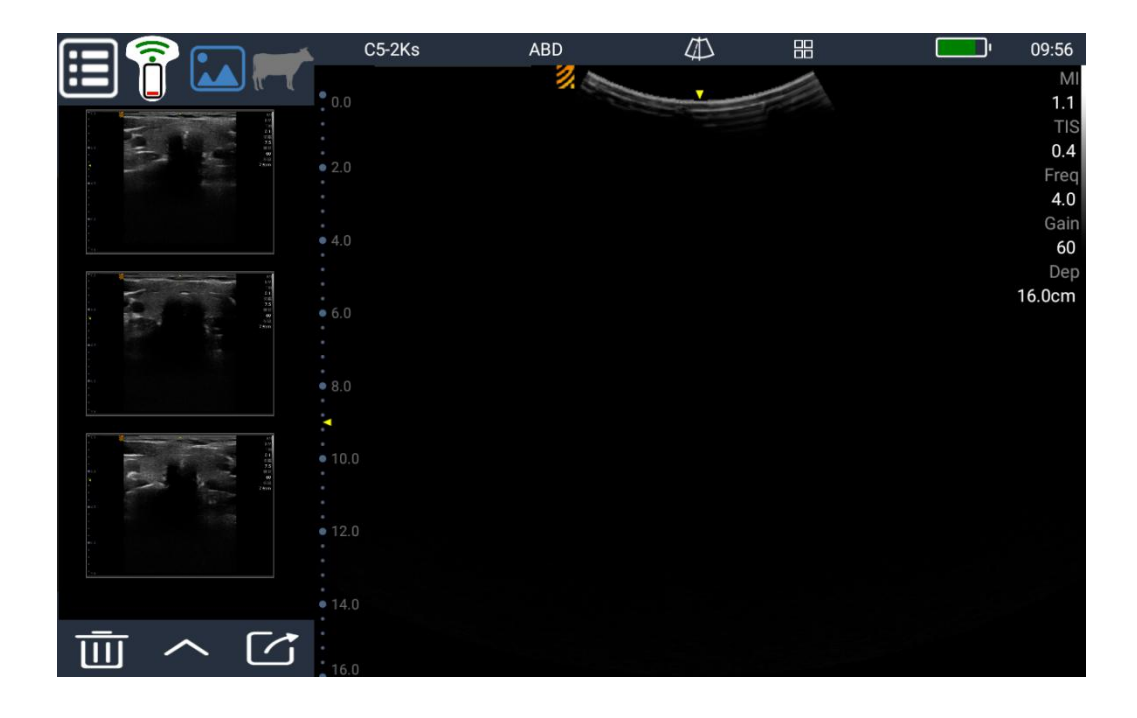

## <span id="page-35-0"></span>Settings

Press **the setting menu.** 

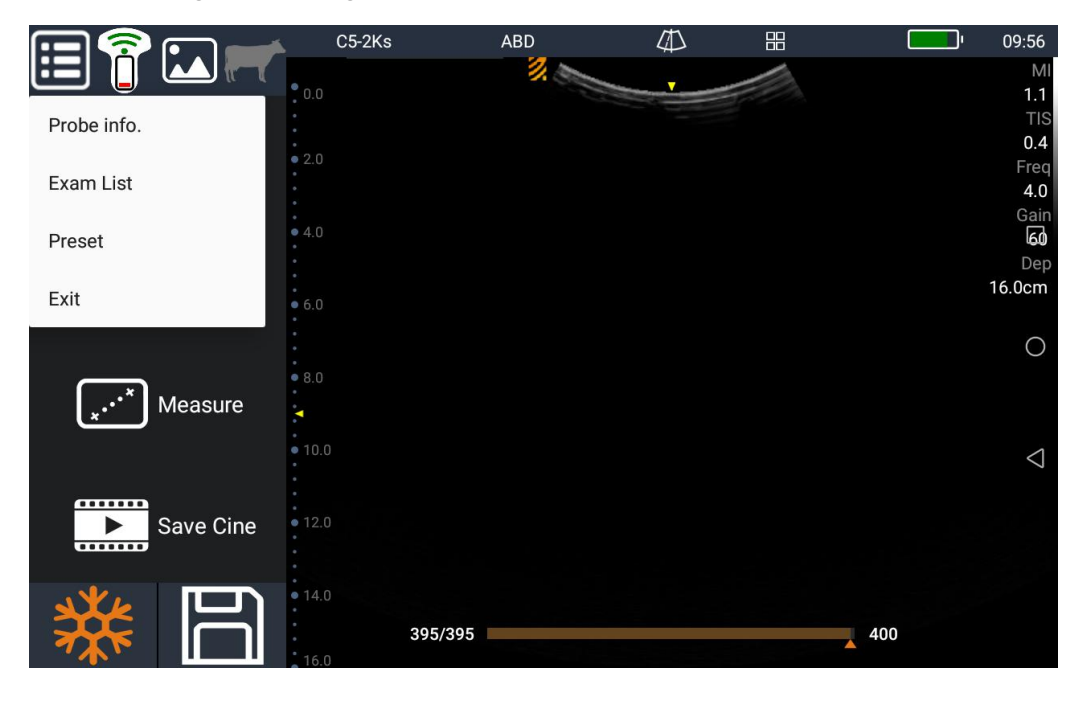

## Probe information

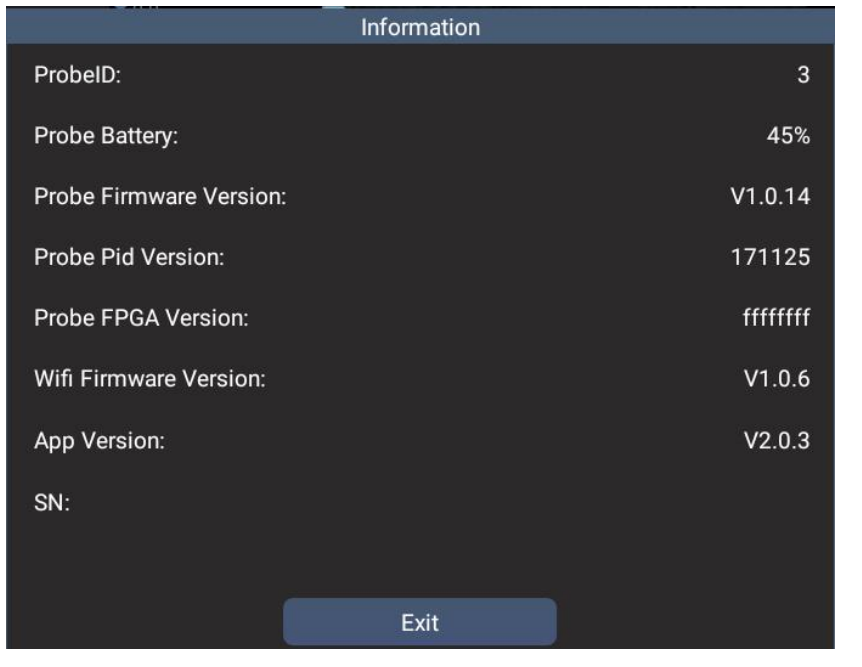

Press "Probe info" to check the probe information, including probe ID, probe battery, probe firmware version, probe pid version, FPGA version, wifi firmware version, and version of application.

## Exam list

Press "Exam List" to check saved exam information.Show the patients who have been treated before.

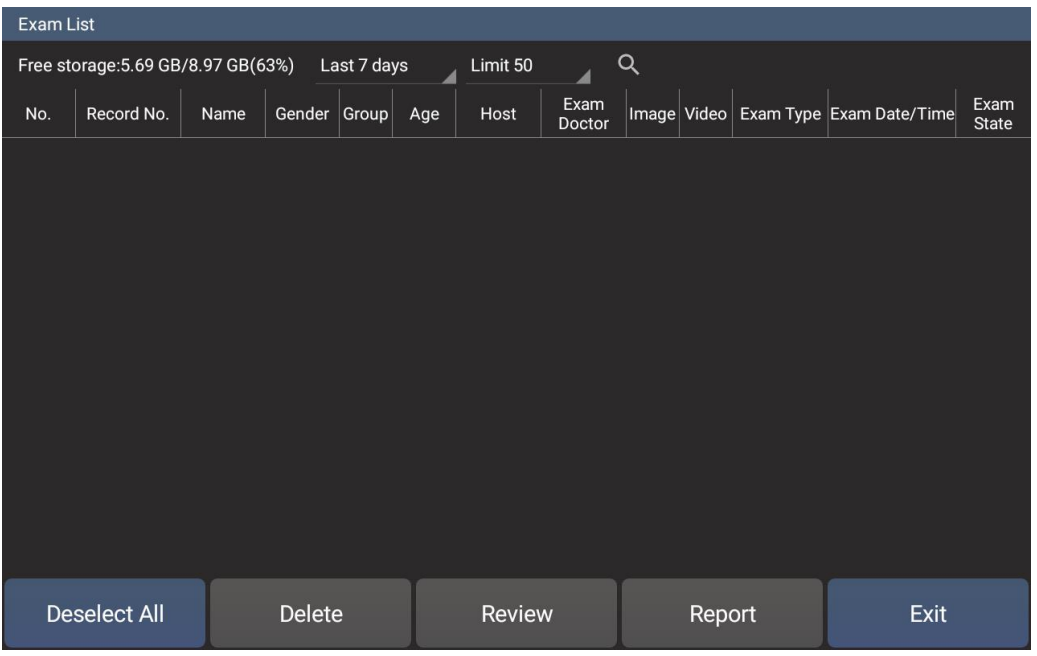

### Preset

**System preset:** Set the paramenters and check mode that you display when you boot.

System Preset: Here you can preset some basic information such as language/Parameter area location/screen orientation.

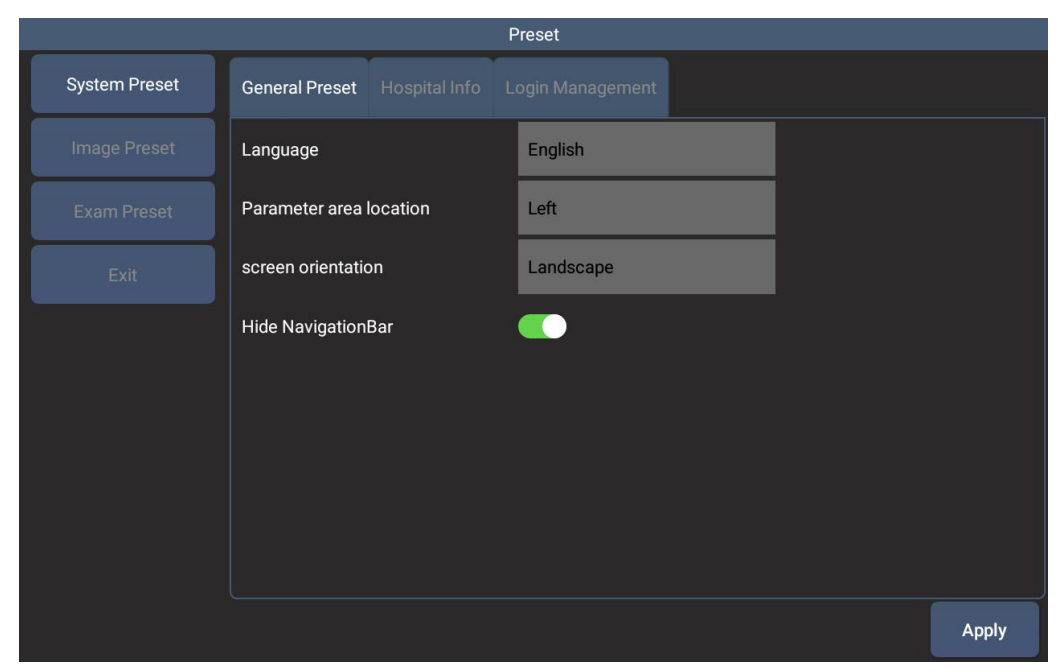

**Hospital information:** Manage the hospital information.

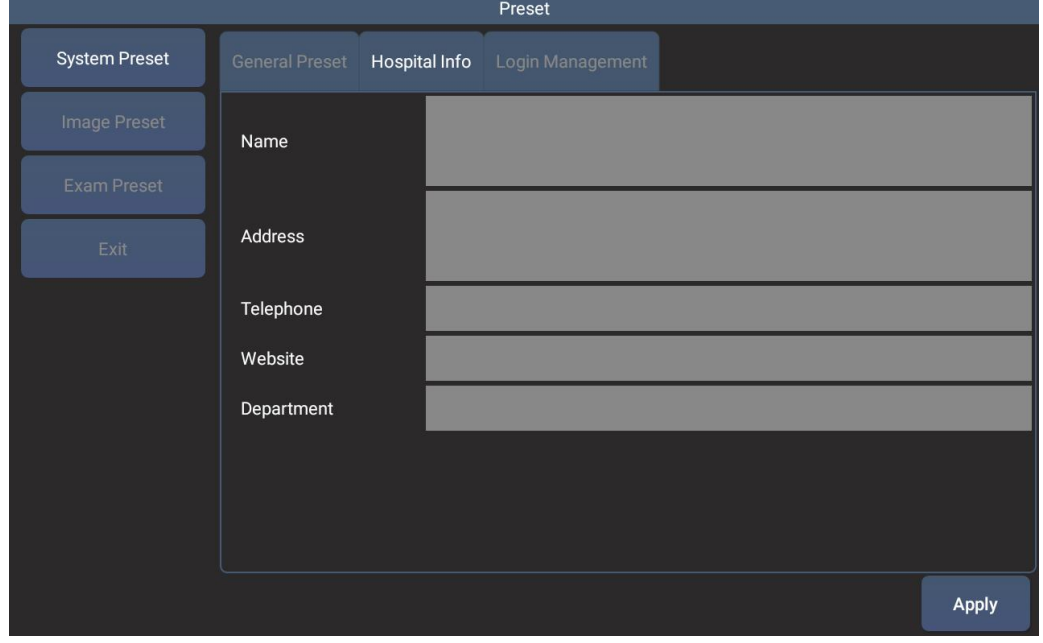

**Login Management:** Manage the login information.

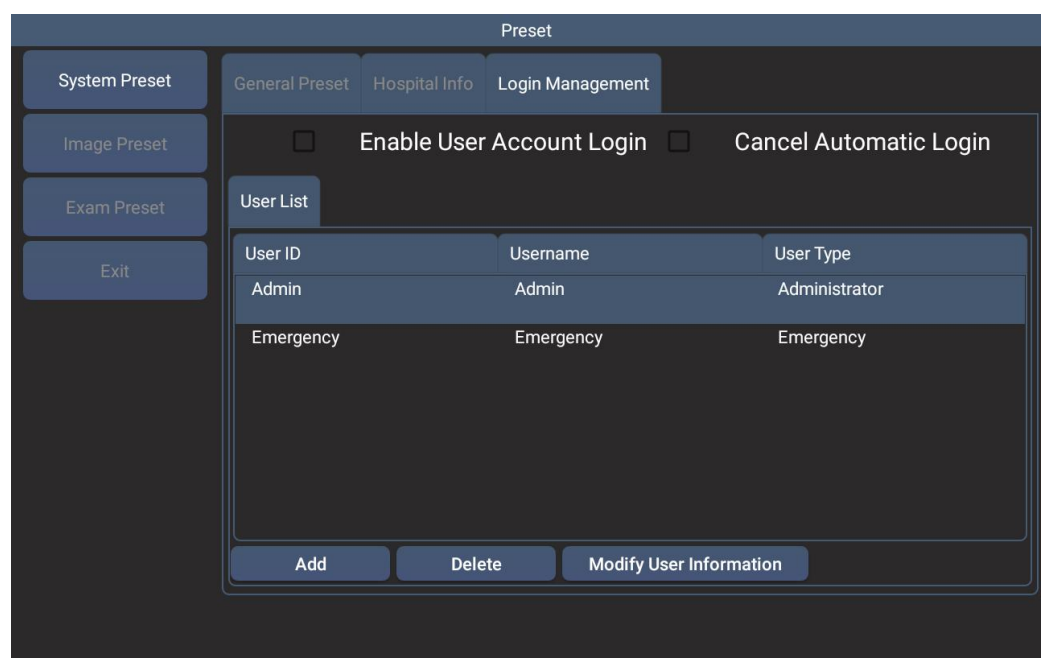

**Image preset:** Here you can preset the initial parameters in your check type and mode.

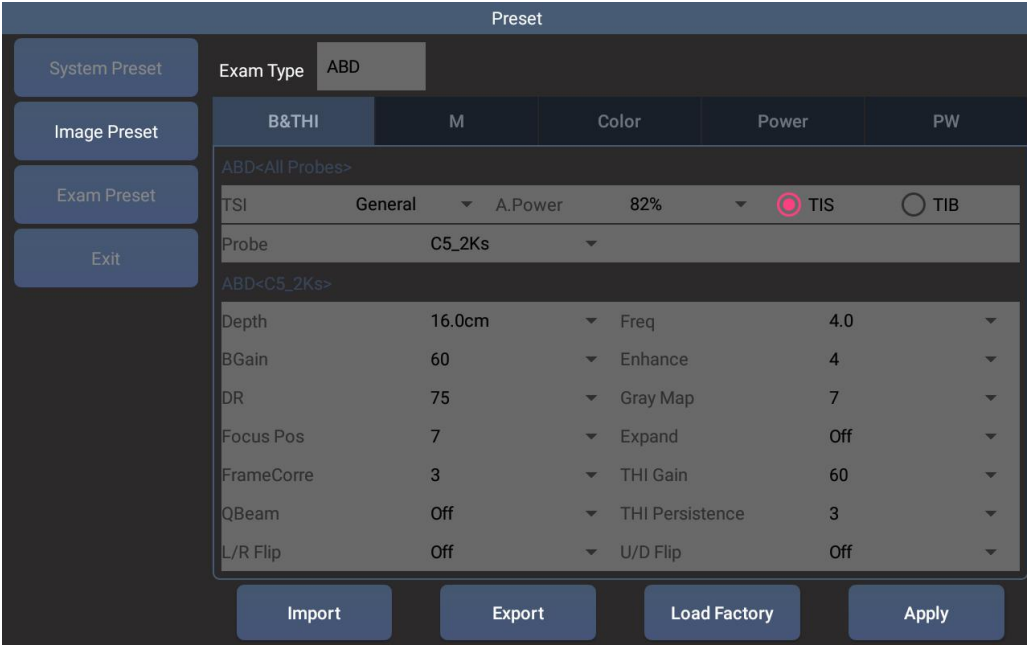

#### **Exam preset:**

Here you can preset the initial check mode under different probes.

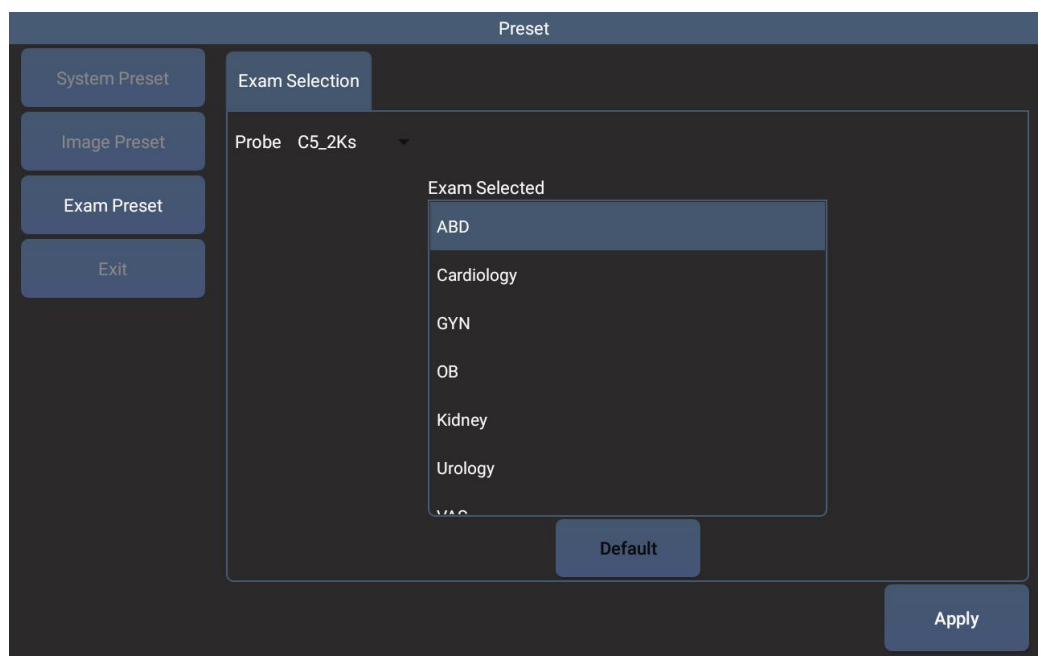

## <span id="page-40-0"></span>**Chapter 4: Troubleshooting and Maintenance**

This chapter contains information to help correct problems with system operation, to enter a software license, and to take proper care of thesystem, transducer, and accessories.

## Troubleshooting

If you encounter difficulty with the system, use the following list to help troubleshoot the problem. If the problem persists, contact BMV Technical Support.

System does not turn on Check all power connections. Remove the DC input connector , wait 10 seconds,then reinstall the DC input connector. Ensure that the battery is charged.

System image quality is poor Adjust the screen to improve viewing angle. Adjust the brightness. Adjust the gain.

### Upgrade

This equipment upgrade includes software upgrades and hardware upgrades. Software upgrades can be installed by the user to install the application package, or by the application market to download and install the updated version of the software. The hardware upgrade is done by the professional staff of the company.

## **Maintenance**

Use the recommendations in this document when cleaning or disinfecting the ultrasound system, transducer, and accessories. Use the cleaning recommendations in the peripheral manufacturer's instructions when cleaning or disinfecting peripherals.

required for the system, transducer, or accessories other than cleaning and disinfecting the transducer after every use. There are no internal c omponents that require periodic testing or calibration. All maintenance requirements are described in this ch apter and in the ultrasound system service manual. Performing maintenance procedures not described in the user guide or service manual

may void the product warranty.

Contact BMV Technical Support for any maintenance questions. (See "BMV Technical Support".)

### Routine maintenance

1. The surface of the probe is coated with the appropriate amount of medical ultrasonic couplant at diagnosis, and the resulting image will be unclear if no couplant is used.

2. After each use of the probe, wipe the probe gently and thoroughly with 3.4% saturated acetaldehyde solution with a damp and hot cloth.

3. Keep the battery once a month to complete a charge and discharge.

4. Equipment in use, there will be inherent aging, the need for regular performance and functional maintenance.

5. Repeated disinfection of the device will result in decreased safety and performance of the device. Check the performance of the probe regularly.

6. Regularly clean up the phone / ipad / computer storage, to ensure adequate storage space, to prevent the lack of space caused some of the software features do not work, such as image / movie storage function.

## Care & maintenance

Please note the following important points:

•The waterproofing level of the main unit is IP67. That is protected from total dust ingress and from low pressure water jets from any direction.

•The waterproofing level of the scanner probe is IP68. That is protected from total dust ingress and from immersion between 15 centimeters and 1 meter in depth.

•The battery charger and charging carry case are not  $\Box$ waterproof – avoid getting them wet.

## Probe

While every attempt has been made to make the probe as rugged as possible the crystal array remains vulnerable and should be protected from knocks. The probe has a protective sheath covering the length of cable subject to wear and flexing. Any damage to this sheath or the rest of the cable should be repaired before further use to prevent moisture ingress that will rapidly damage the probe. The probe should be checked regularly for such damage.

#### Storage

Clean and dry the probe head prior to storage in dry location. Do not store the transducer in gels or cleaning/disinfecting solutions. This will lead to premature deterioration of the probe.

## Cleaning and disinfecting

The exterior surface of the ultrasound system and the accessories can be cleaned and disinfected using a recommended cleaner or disinfectant.

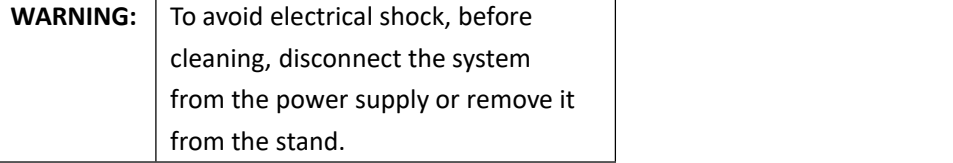

Do not expose the transducer to materials containing the following agents:

- •Acetone
- •Methanol
- •Mineral oil
- •Iodine
- •Freon
- •Industrial cleaners
- •Materials containing perfumes (lotions, gels, etc.)

**WARNING:** Never sterilize the transducer with ultraviolet. gamma radiation, gas, steam or heat.

### Breakdown Maintenance

When the equipment fails, the user is forbidden to dismantle the equipment by himself, and the professional maintenance personnel approved by our company.

When the software fails, the user can back up the data, uninstall the original software, and then re‐download from the official website.

Attention: Maintenance personnel and users upgrade process, power failure may lead to the upgrade failed to restart Do not disassemble the ultrasound probe.

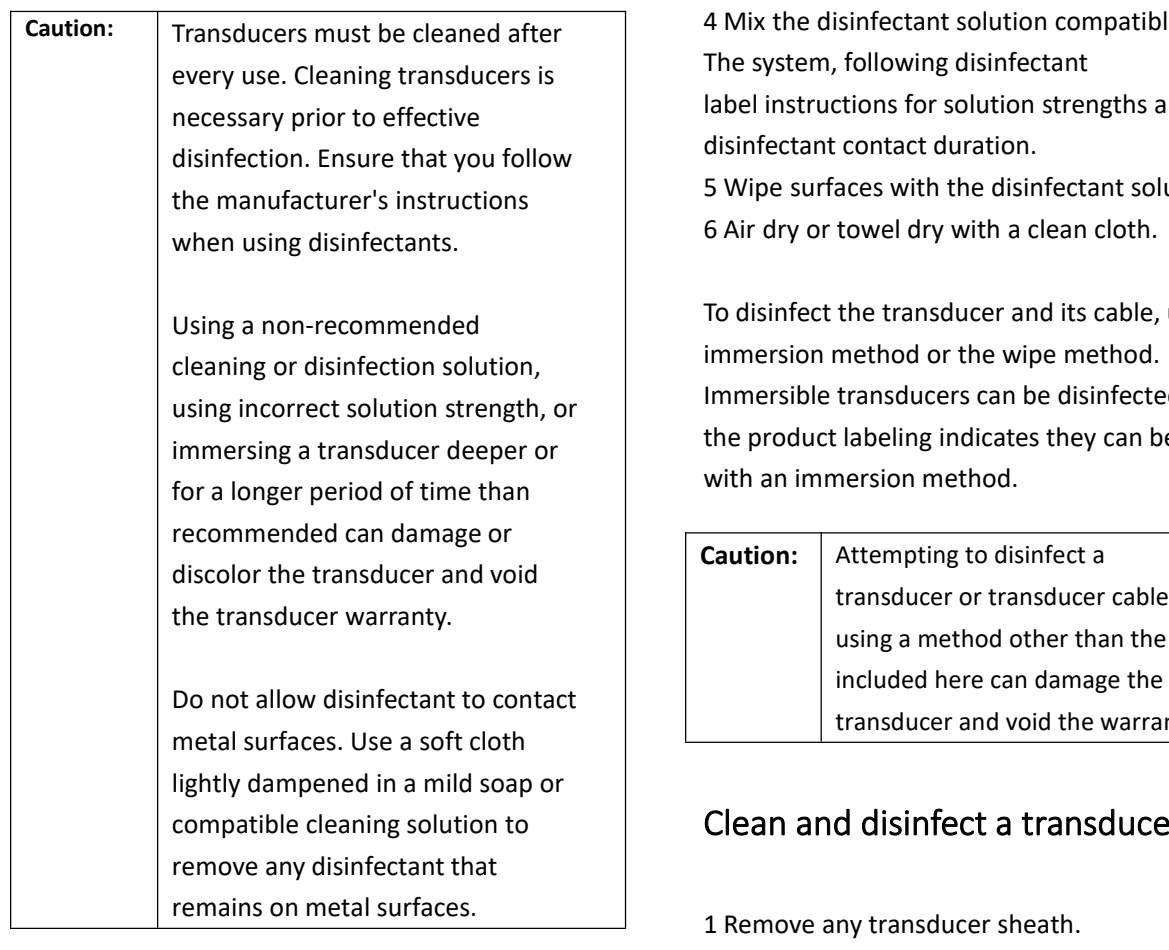

## Clean the smart device

Dampen a clean, non‐abrasive, cotton cloth with an ethanolic‐based liquid cleaner, and wipe the screen clean.

Apply the cleaner to the cloth rather than the surface of the screen.

## Clean and disinfect system surfaces

- 1 Turn off the system.
- 2 Disconnect the system from the power supply. or remove it from the stand.
- 3 Clean the exterior surfaces using a soft cloth lightly dampened in a mild soap or detergent cleaning solution to remove any particulate matter or body fluids.

Apply the solution to the cloth rather than the surface.

4 Mix the disinfectant solution compatible with The system, following disinfectant label instructions for solution strengths and 5 Wipe surfaces with the disinfectant solution. 6 Air dry or towel dry with a clean cloth.

To disinfect the transducer and its cable, use the immersion method or the wipe method. Immersible transducers can be disinfected only if the product labeling indicates they can be used with an immersion method.

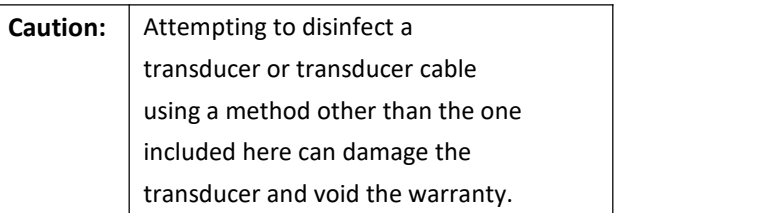

## compatible cleaning solution to  $\parallel$  Clean and disinfect a transducer

- 1 Remove any transducer sheath.
- 2 Clean the surface using a soft cloth lightly dampened in a mild soap or detergent cleaning solution to remove any particulate matter or body fluids.

Apply the solution to the cloth rather than the surface.

- 3 Rinse with water or wipe with water-dampened cloth, and then wipe with a dry cloth.
- 4 Mix the disinfectant solution compatible with the transducer, following disinfectant label instructions for solution strengths and disinfectant contact duration.
- 5 Wipe surfaces with the disinfectant solution.
- 6 Air dry or towel dry with a clean cloth.
- 7 Examine the transducer and cable for damage such as cracks, splitting, or fluid leaks.

If damage is evident, discontinue use of the transducer, and contact BMV or your local representative.

# <span id="page-43-0"></span>**Chapter 5: Specifications**

This chapter contains system and accessory specifications and standards. The specifications for recommended peripherals are in the manufacturers' instructions.

## Product Description:

System weight: 650g/1.43lbs (including battery) Dimensions: 18.5x8x6cm / 7.30 x 3.15 x 2.35 inch Drop tested: 3 feet/91.4 cm Boot up time: Less than 10 seconds Mechanical: ABS+TPU Architecture:All‐digital broadband Scanner wireless link to compatible viewing device using Wifi connection

## Imaging modes

- 2D (256 gray shades)
- M Mode

## Image storage

Storage of images and cine loops limited only by available space on smart device linked with scanner.

### **Accessories**

The following items are either included with or available for use on the ultrasound system.

- Goggles
- Tablet
- Sunshade
- Belt
- APP softwear
- •Wireless charger
- Mobile Car Charger
- Fielding bag
- Introducer
- Power adaptor and its line

## **Battery**

Power and charging Removable Li-ion battery gives 12h run time \* Battery charge time 5.0h. Only use BMV approved/supplied battery, 5V vehicle power supply, battery charger and DC power adapter. CHARGER: Input:100‐240 VAC, 50/60Hz, 0.5A / Output: 5V, 2A. BMV Vehicle Power Outlet/Cigarette Plug Cable : 5V DC, 2A Fused. Only to be used when charging from a vehicle supply.

Battery: 7.4Vdc, 4000mAhr.

## **Electrical**

Power Supply Input 100‐240 VAC, 50/60 Hz, 0.5 A Power Supply Output 5 V DC, 2.0 A

#### **NOTE:**

The CE region applied voltage is 220-240V $\sim$ .

## Environmental limits

**Operating**

System, battery, and transducer 10–40°C (50–104°F), 15–95% R.H. 700 to 1060hPa(0.7 to 1.05 ATM) **Shipping and storage** System and transducer ‐35–65°C (‐31–149°F), 15–95% R.H. 500 to 1060hPa (0.5 to 1.05 ATM)

## Electromechanical safety

## standards

EN 60601‐1:2003, European Norm, Medical Electrical Equipment–Part 1. General Requirements for Safety.

EN 60601‐1‐1:2001, European Norm, Medical Electrical Equipment–Part 1. General Requirements for Safety–Section 1‐1. Collateral Standard. Safety Requirements for Medical Electrical Systems.

EN 60601‐2‐37:2008, European Norm, Particular requirements for the safety of ultrasonic medical diagnostic and monitoring equipment.

CAN/CSA C22.2, No. 601.1‐M90: 2002, Canadian Standards Association, Medical Electrical Equipment–Part 1. General Requirements for Safety (including CSA 601.1 Supplement 1:1994

and CSA 601.1 1B‐90:2002).

CEI/IEC 61157:2007, International Electrotechnical Commission, Requirements for the Declaration of the Acoustic Output of Medical Diagnostic Ultrasonic Equipment.

UL 60601‐1 (1st Edition), Underwriters Laboratories, Medical Electrical Equipment‐Part 1: General Requirements for Safety.

# <span id="page-45-0"></span>**Chapter 6: Accessories**

## Purchases & Upgrades

To order additional supplies and accessories, go to www.BMV.cc/contact‐us and contact BMV.

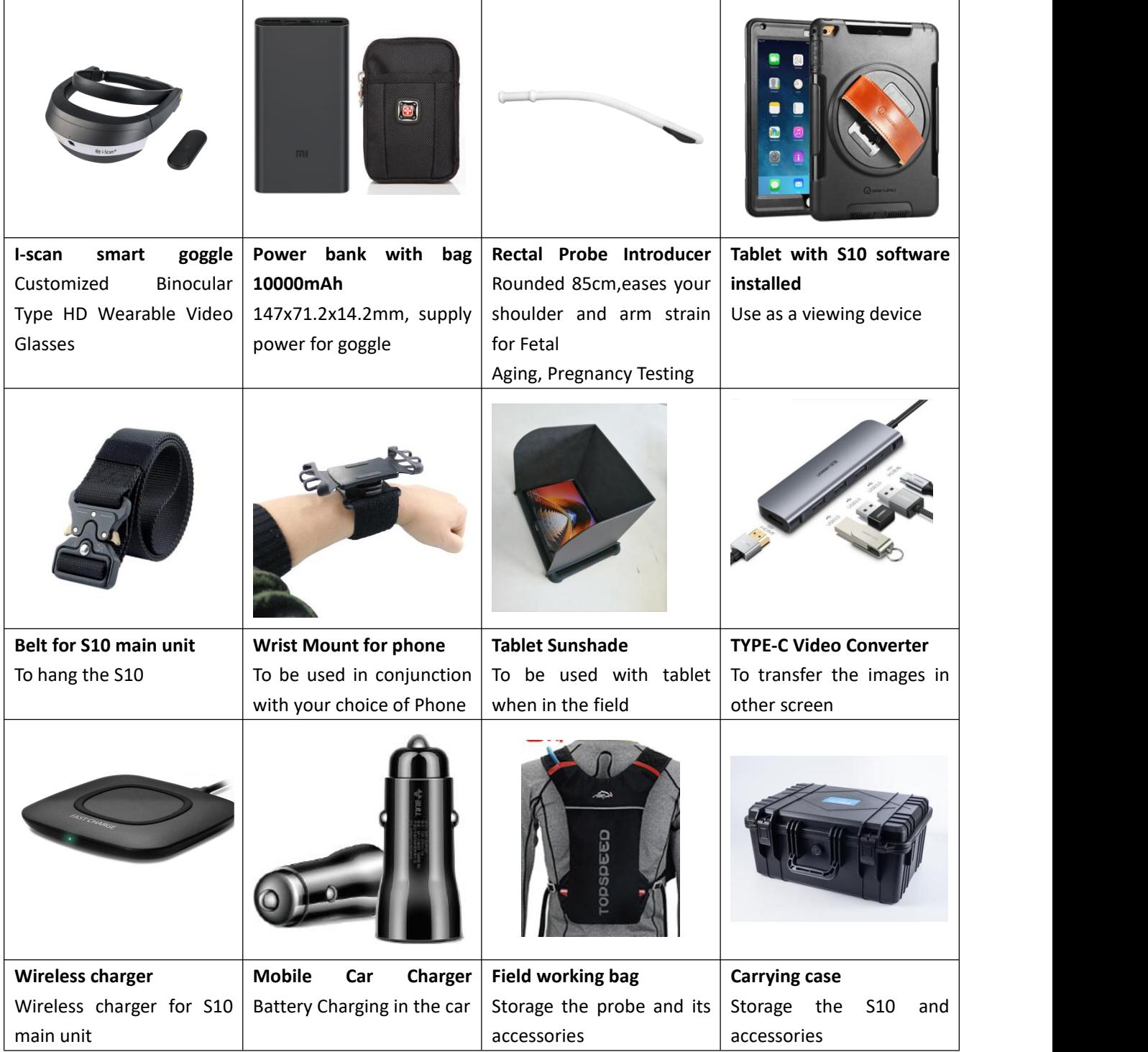